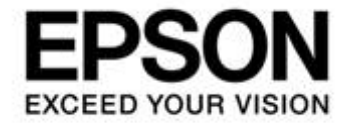

# **CMOS 16-BIT SINGLE CHIP MICROCONTROLLER S5U1C17001H2 User Manual**  (ICDmini Ver2.0)

評価ボード・キット、開発ツールご使用上の注意事項

- 1. 本評価ボード・キット、開発ツールは、お客様での技術的評価、動作の確認および開発のみに用いられることを想定し設計されて います。それらの技術評価・開発等の目的以外には使用しないで下さい。本品は、完成品に対する設計品質に適合していません。
- 2. 本評価ボード・キット、開発ツールは、電子エンジニア向けであり、消費者向け製品ではありません。お客様において、適切な使 用と安全に配慮願います。弊社は、本品を用いることで発生する損害や火災に対し、いかなる責も負いかねます。通常の使用にお いても、異常がある場合は使用を中止して下さい。
- 3. 本評価ボード・キット、開発ツールに用いられる部品は、予告無く変更されることがあります。

本資料のご使用につきましては、次の点にご留意願います。 本資料の内容については、予告無く変更することがあります。

- 1. 本資料の一部、または全部を弊社に無断で転載、または、複製など他の目的に使用することは堅くお断りいたします。
- 2. 本資料に掲載される応用回路、プログラム、使用方法等はあくまでも参考情報であり、これらに起因する第三者の知的財産権およ びその他の権利侵害あるいは損害の発生に対し、弊社はいかなる保証を行うものではありません。また、本資料によって第三者ま たは弊社の知的財産権およびその他の権利の実施権の許諾を行うものではありません。
- 3. 特性値の数値の大小は、数直線上の大小関係で表しています。
- 4. 本資料に掲載されている製品のうち「外国為替及び外国貿易法」に定める戦略物資に該当するものについては、輸出する場合、同 法に基づく輸出許可が必要です。
- 5. 本資料に掲載されている製品は、生命維持装置その他、きわめて高い信頼性が要求される用途を前提としていません。よって、弊 社は本(当該)製品をこれらの用途に用いた場合のいかなる責任についても負いかねます。
- 6. 本資料に掲載されている会社名、商品名は、各社の商標または登録商標です。

©SEIKO EPSON CORPORATION 2011, All rights reserved.

#### 製品型番体系

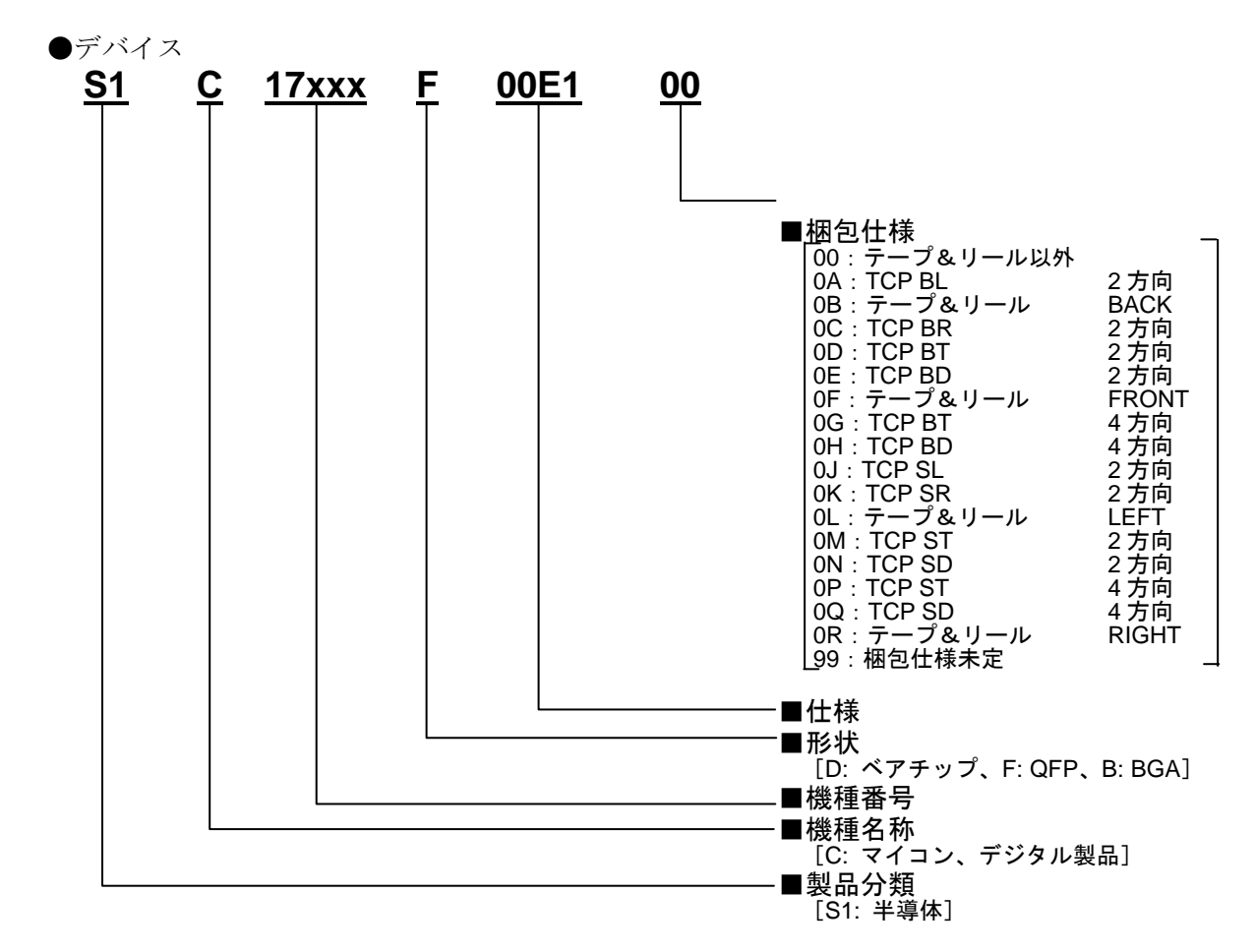

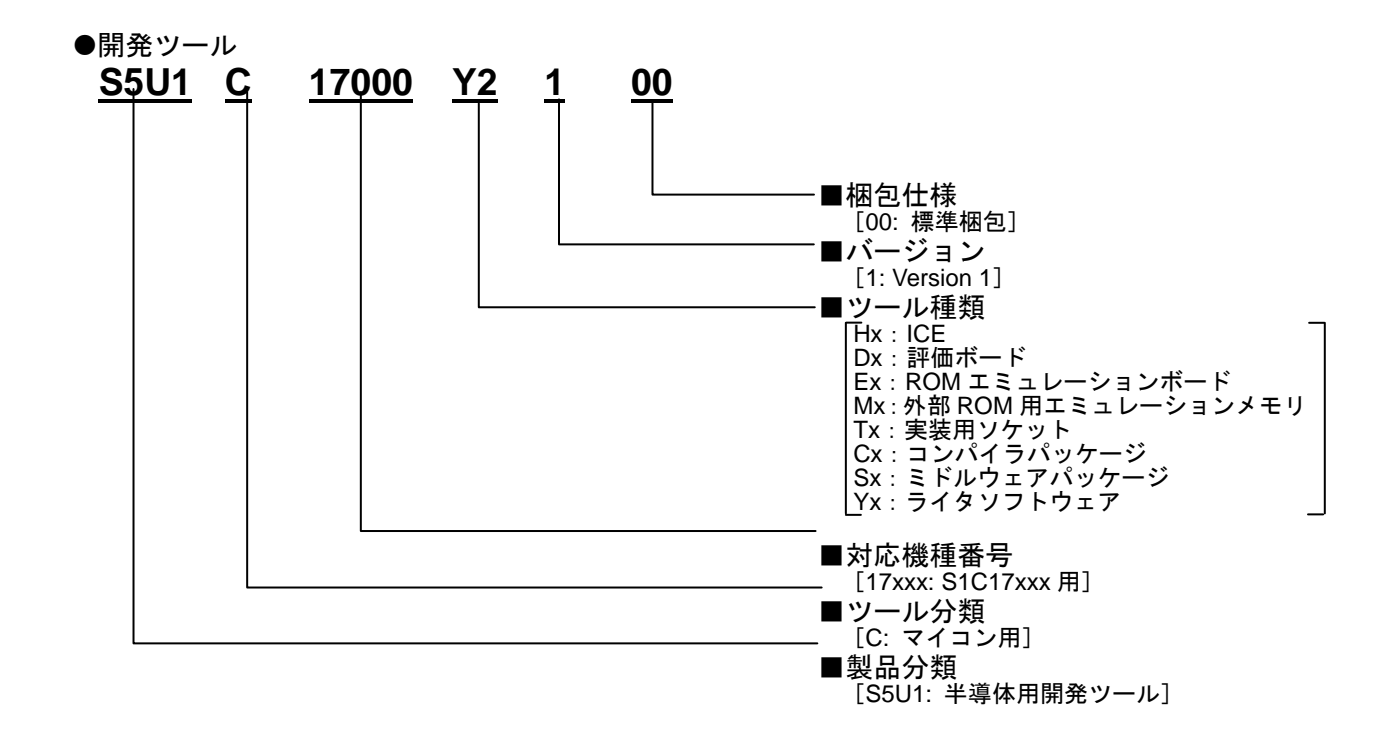

- 目 次 -

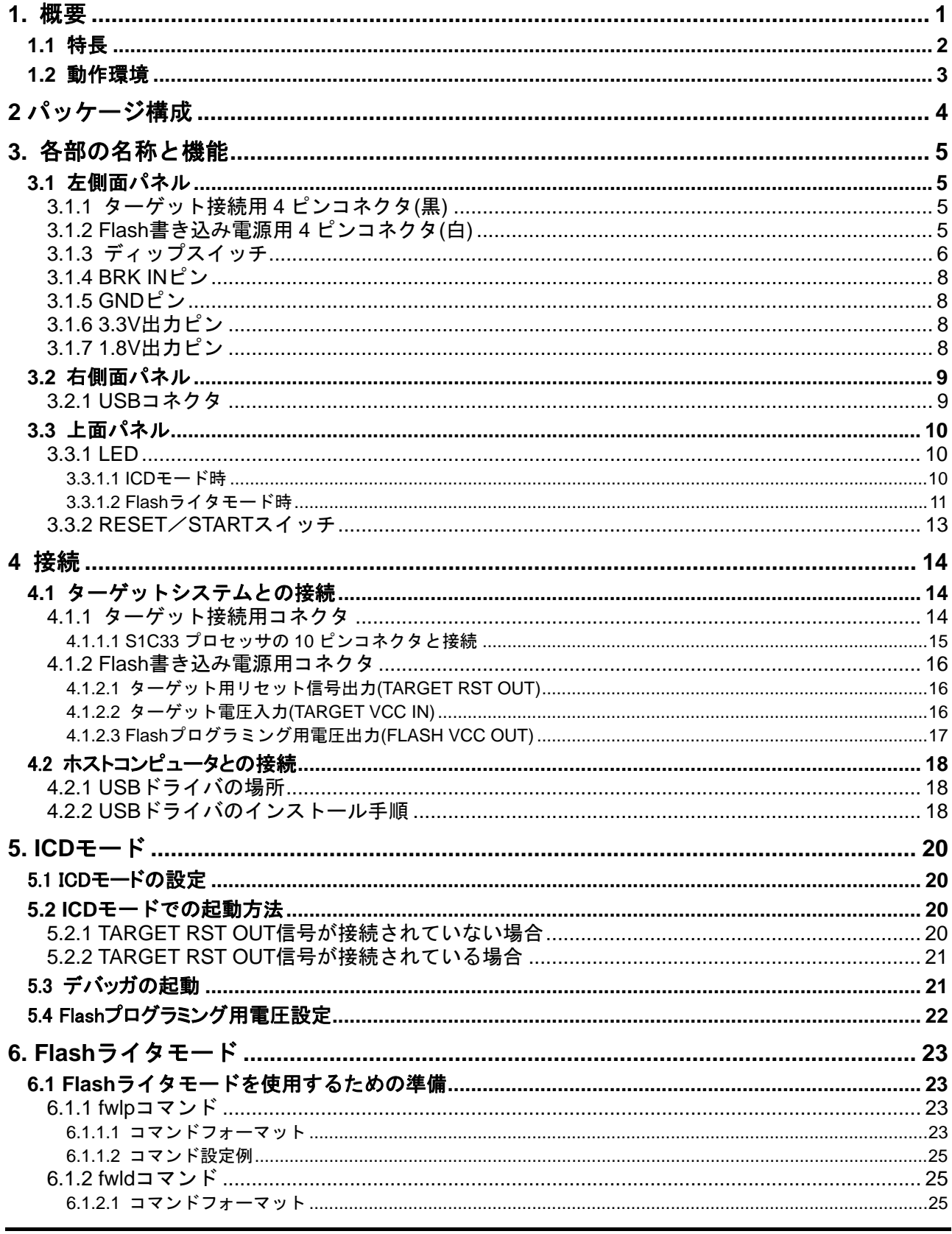

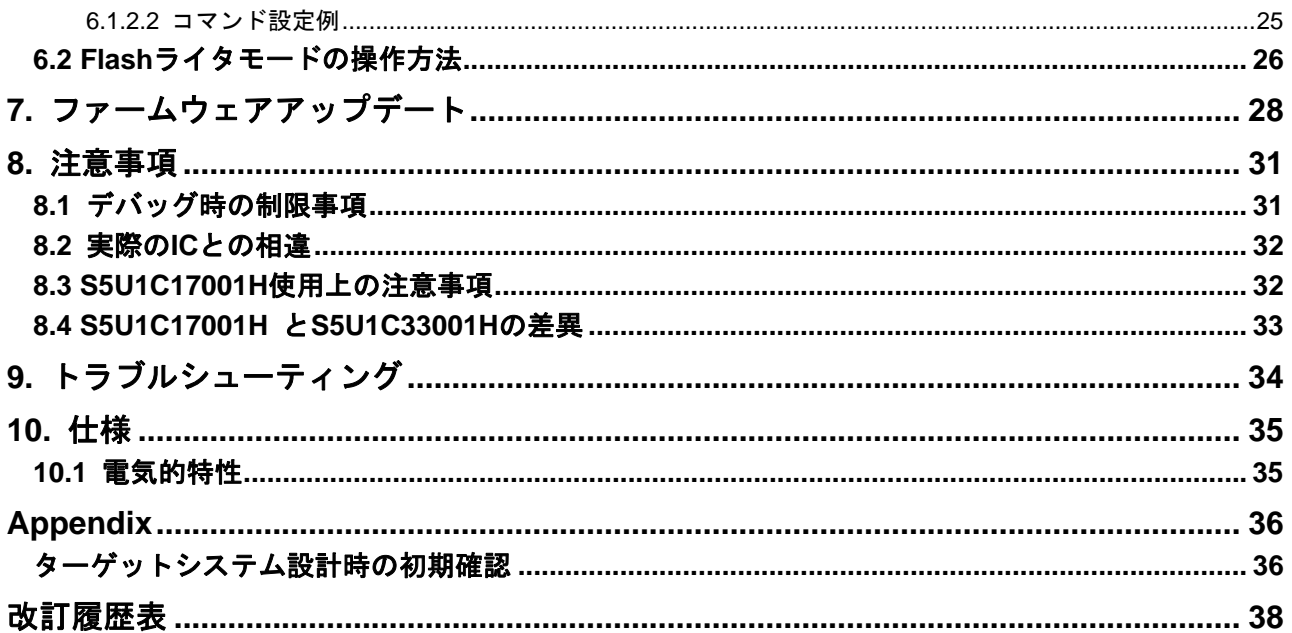

## 用語説明 **(**モードについて**)**

#### **S5U1C17001H(ICDmini)**

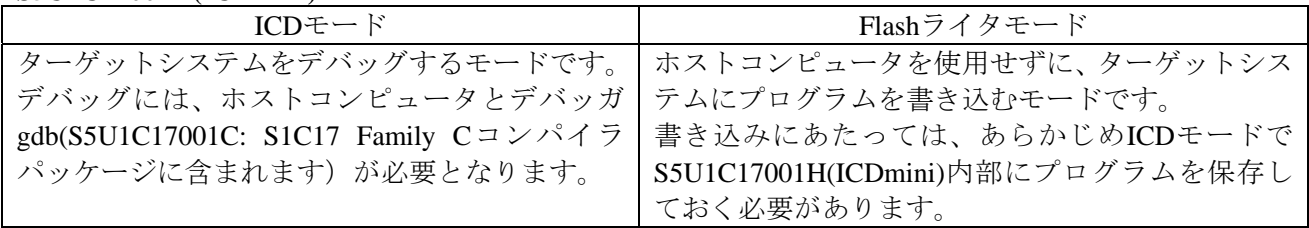

### デバッガ**gdb(S5U1C17001C: S1C17 Family C**コンパイラパッケージに含まれます)

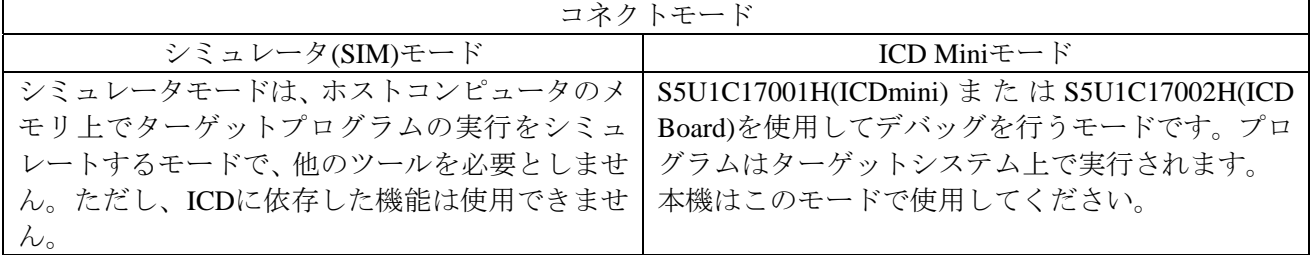

#### ターゲット**(S1C17xxx)**

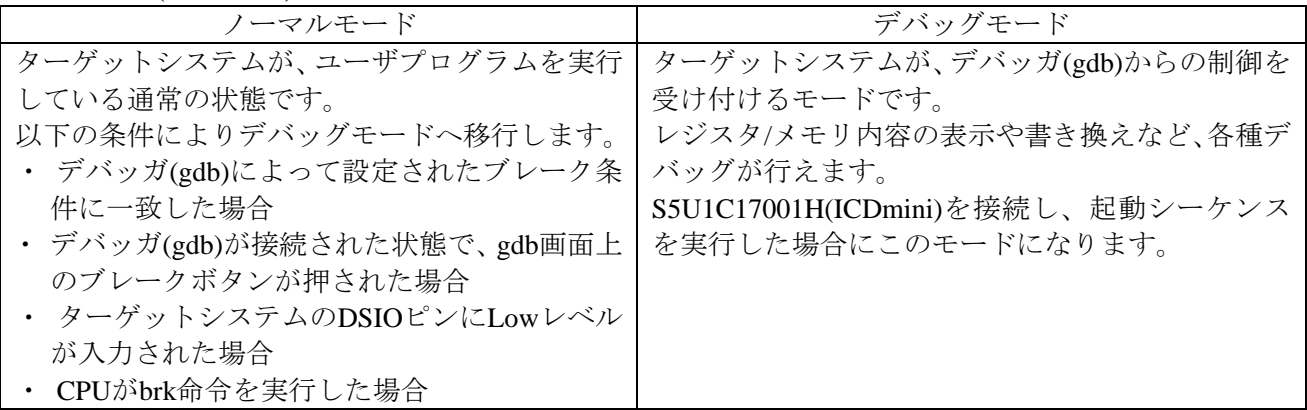

### <span id="page-6-0"></span>**1.** 概要

S5U1C17001H (ICDmini)は、S1C17Family16 ビットプロセッサまたは、S1C33Family32 ビットプロセッ サのソフトウェア開発を効率よく行うためのハードウェアツール(エミュレータ)です。S5U1C17001H を介して、ターゲットシステム上の S1C17 プロセッサまたは S1C33 プロセッサとデバッガ(gdb)を接続 します。デバッガと共に S1C17Family または S1C33Family のソフトウェア開発環境を提供します。ま た、単体の Flash ライタとして、ターゲットシステム上のプロセッサの Flash プログラミングも行えま す。

本マニュアルは、主に S5U1C17001H の使用方法について説明します。デバッガ(gdb)の機能およびコマ ンドについては、 "S5U1C17001CManual(S1C17FamilyC コンパイラパッケージ )" または "S5U1C33001CManual(S1C33FamilyC コンパイラパッケージ)"を参照してください。

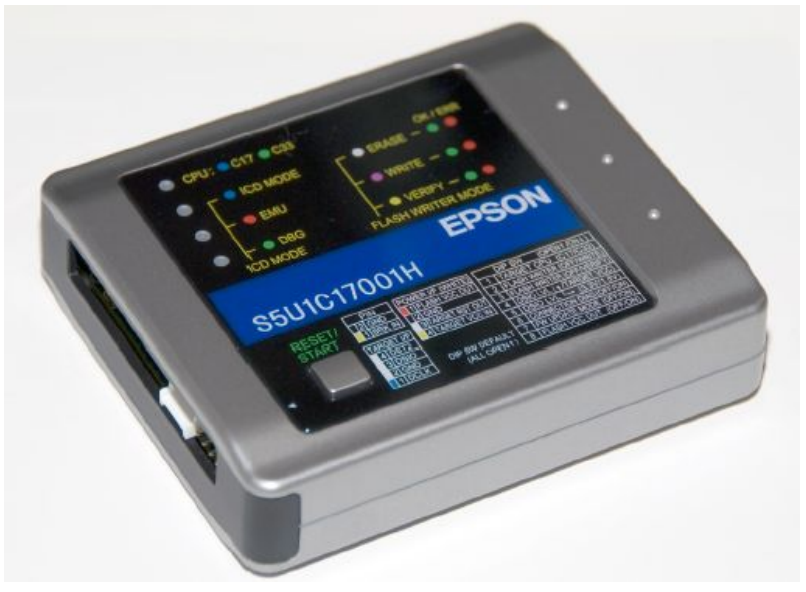

図 1.1 S5U1C17001H 外観

注: 故障の原因になりますので、絶対に筐体を開けないでください。

本マニュアルは以下に対応しています。

- ・ S5U1C17001H2100 (ICDmini Ver2.0)
- ・ S5U1C17001H S1C17 ファームウェアVer3.2、S1C33 ファームウェアVer1.5※<sup>1</sup>
- \*1 今後バージョンアップにより、上記より高いバージョンがインストールされた状態で出荷される可 能性があります。

#### ご使用にあたって

S5U1C17001Hをスムーズに導入していただくために、下記の項目につきましては、必ず ご使用前にお読みください。 特に(2)、(3)につきましては、お問い合わせが多い内容が記載されています。 (1) 2 パッケージ構成品 欠品等がないことをご確認ください。 (2) 4.2 ホストコンピュータとの接続 USBドライバをインストールしてください。 (3) 4.1 ターゲットシステムとの接続 特に"注"は必ずお読みください

### <span id="page-7-0"></span>**1.1** 特長

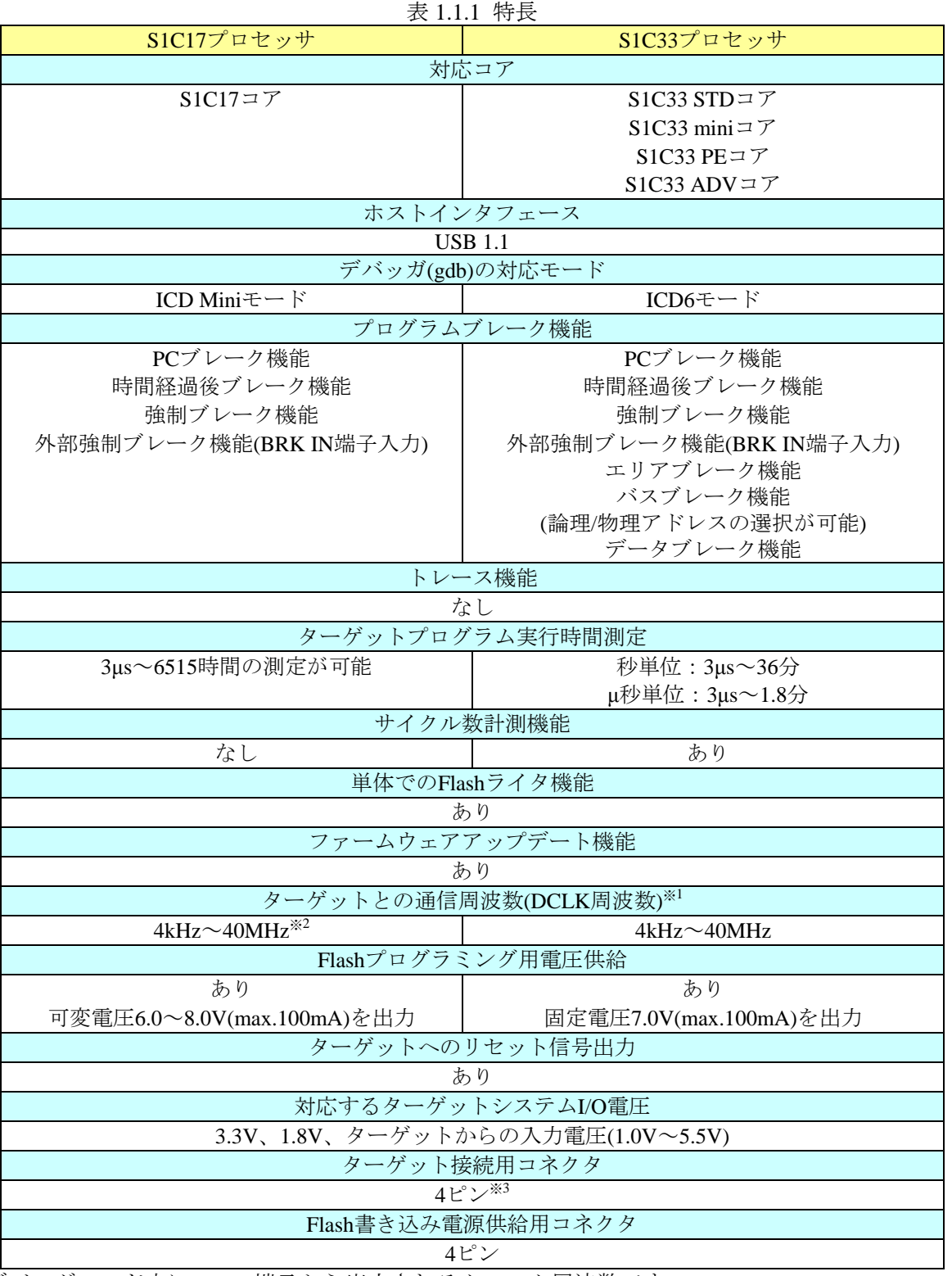

- \*1 デバッグモード中にDCLK端子から出力されるクロック周波数です。
- \*2 データダウンロード速度につきましては、S1Cプロセッサ機種別の参考値をユーザーズサイトにて 公開しています。
- \*3 10ピンコネクタと接続する場合は、"4.1.1.1 S1C33プロセッサの10ピンコネクタと接続"を参照してく ださい。

<span id="page-8-0"></span>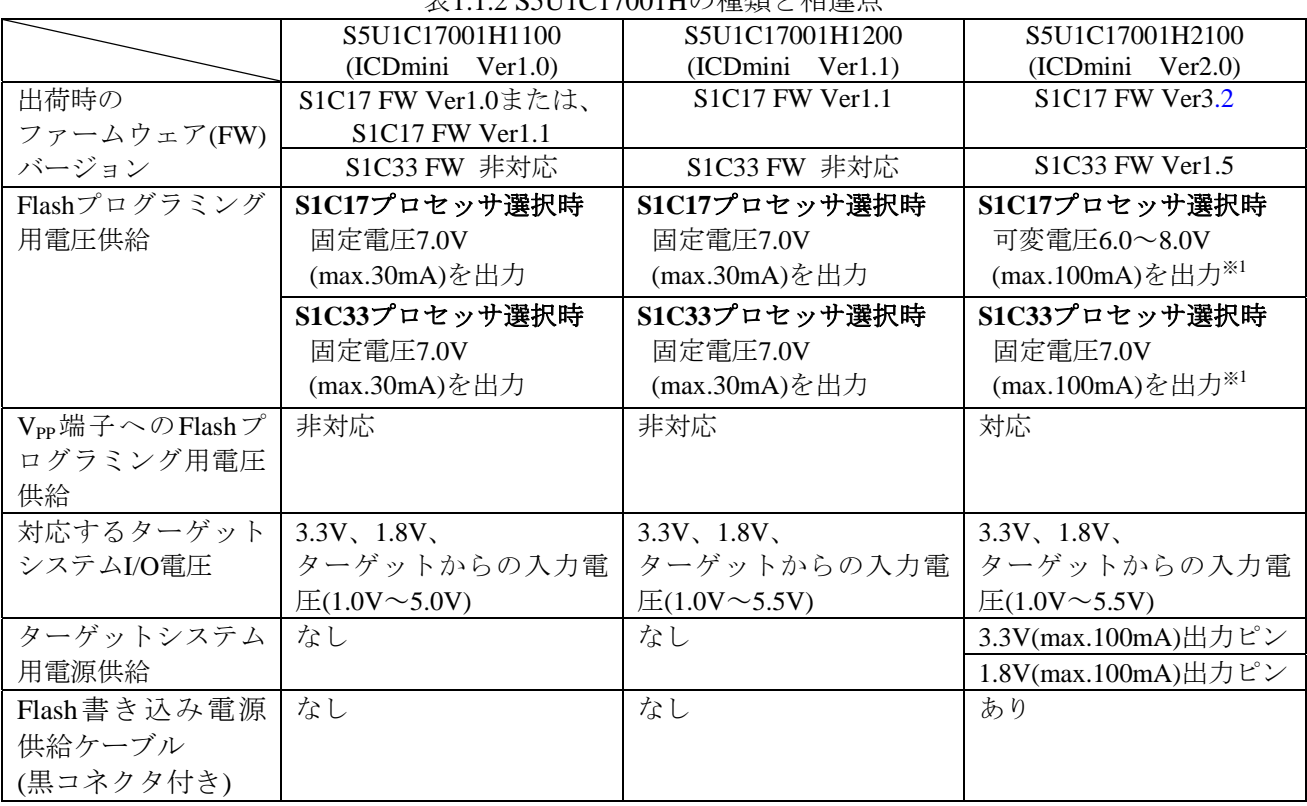

表1.1.2 S5U1C17001Hの種類と相違点

\*1 S1C17ファームウェアVer3.0、S1C33ファームウェアVer1.4から対応しています。

### **1.2** 動作環境

S5U1C17001H は USB ポート(USB1.1)を持つ PC をホストコンピュータとして使用します。 OS については、S5U1C17001C マニュアルの"動作環境"を参照してください。

### <span id="page-9-0"></span>**2** パッケージ構成

S5U1C17001Hパッケージの構成品を以下に示します。

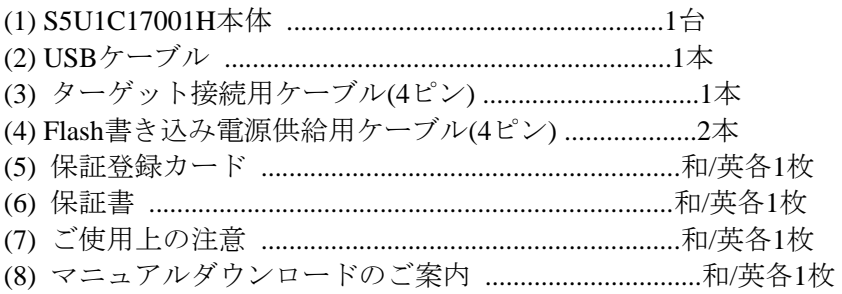

なお、下記の物は上記梱包に含まれていません。別途ご用意ください。

#### **S1C17**アプリケーション開発時

- ・S5U1C17001C (S1C17 Family Cコンパイラパッケージ) 同梱のS1C17 Family用デバッガ(gdb)
- ・S5U1C17001C Manual S1C17 Family Cコンパイラパッケージに同梱されています。

#### **S1C33**アプリケーション開発時

- ・S5U1C33001C (S1C33 Family Cコンパイラパッケージ) 同梱のS1C33 Family用デバッガ(gdb) ・S5U1C33001C Manual
- S1C33 Family Cコンパイラパッケージに同梱されています。

#### ・S5U1C17001H User Manual(ICDmini Ver2.0)

本マニュアルは、セイコーエプソン 電子デバイスHPよりダウンロード可能です。

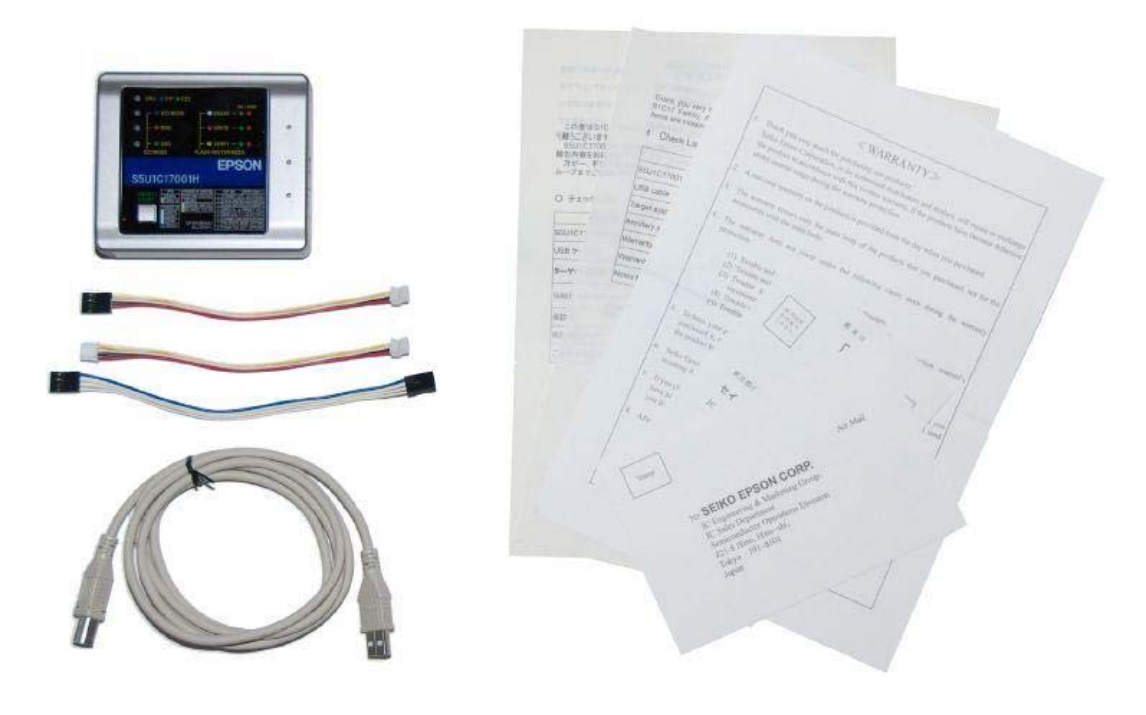

図 2.1 S5U1C17001Hパッケージ構成

### <span id="page-10-0"></span>**3.** 各部の名称と機能

S5U1C17001H 各部の名称と機能を以下に示します。

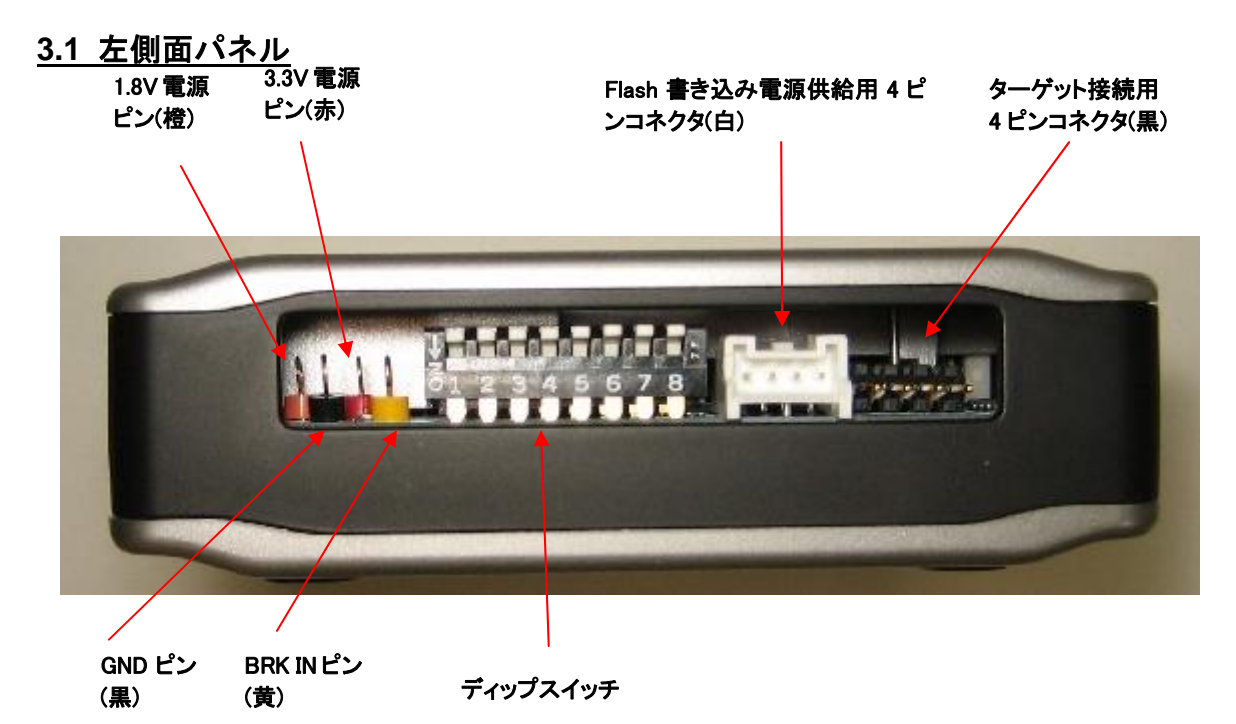

図 3.1.1 左側面パネル

#### **3.1.1** ターゲット接続用 **4** ピンコネクタ**(**黒**)**

ターゲットシステムに搭載されている S1C プロセッサのデバッグ信号(DCLK、DSIO、DST2)を入出力 するためのコネクタです。コネクタのピン配置と接続方法については、"4.1.1 ターゲット接続用コネク タ"を参照してください。

#### **3.1.2 Flash** 書き込み電源用 **4** ピンコネクタ**(**白**)**

ターゲットシステムへのリセット出力やFlashプログラミング用の電圧供給<sup>(注)</sup>に使用します。また、デ バッグ信号のインタフェースにターゲットシステムの電圧レベルを使用する場合に、ターゲットシステ ムから動作電圧を入力します。コネクタのピン配置と接続方法については、"4.1.2 Flash書き込み電源供 給用コネクタ"を参照してください。

注: S5U1C17001HはFlashプログラミング用電源を搭載しています。

#### **S1C17**プロセッサ選択時

S5U1C17001C(GNU17 v2.0.0以降)と併用することで、6.0~8.0V、max.100mAの可変電圧を出力しま す。

#### **S1C33**プロセッサ選択時

SW8をONに設定することで、7.0V、max.100mAの固定電圧を出力します。

S5U1C17001Hからターゲットに対し、Flashプログラミング用電源として電圧を供給する場合、テクニ カルマニュアルに使用方法が記載されていないS1Cプロセッサには、絶対に使用しないでください。過 電圧によってチップを破損する場合があります。また、Flashプログラミング用電圧を使用せず、ター ゲットボード上に接続端子を設ける場合は、VPP端子をOPENとしてください。

#### <span id="page-11-0"></span>**3.1.3** ディップスイッチ

このディップスイッチにより、ターゲット CPU コア、Flash ライタモード、DSIO 信号レベル、接続テ スト、ファームウェアアップデート用設定、Flash プログラミング用電圧出力を選択することができま す。

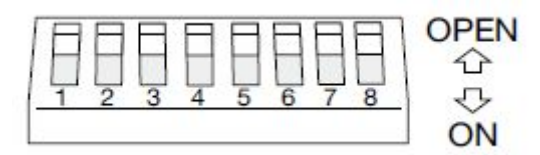

図3.1.3.1 ディップスイッチ

注: ディップスイッチ操作後は、RESET/STARTスイッチを押すことで設定が有効となります。

#### ターゲット**CPU**コア選択**(SW1)**

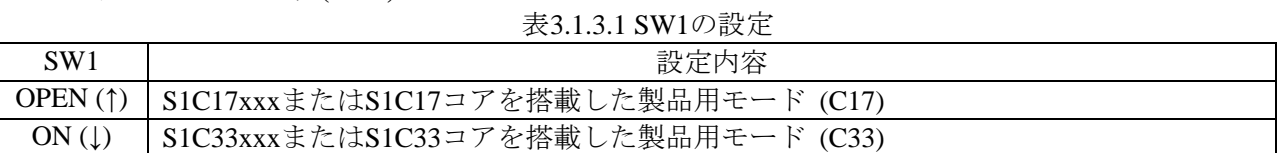

#### **ICD**モード**/Flash**ライタモード選択**(SW2**、**SW3)**

#### 表3.1.3.2 SW2、SW3の設定

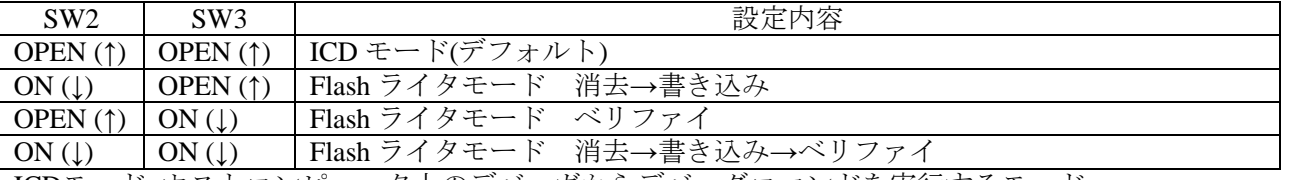

ICDモード: ホストコンピュータ上のデバッガからデバッグコマンドを実行するモード 本モードについては、"5 ICD モード"を参照してください。

Flash ライタモード: S5U1C17001H 単独で Flash ライタとして動作するモード 本モードについては、"6 Flash ライタモード"を参照してください。

#### **DSIO**信号レベル選択**(SW4**、**SW5)**

表3.1.3.3 SW4、SW5の設定

| SW4              | SW5                     | 設定内容                     |  |  |  |
|------------------|-------------------------|--------------------------|--|--|--|
| $OPEN(\uparrow)$ | $OPEN(\uparrow)$        | 3.3V(初期設定時)              |  |  |  |
| OPEN(↑)          | $\text{ON}(\downarrow)$ | 8V                       |  |  |  |
| $ON(\downarrow)$ |                         | ターゲットから入力した電圧 (1.0~5.5V) |  |  |  |
|                  |                         |                          |  |  |  |

ターゲットの動作電圧は、Flash書き込み電源供給用コネクタの4番ピンから入力します。

#### 接続テスト選択**(SW6)**

表3.1.3.4 SW6の設定

| SW <sub>6</sub>       | 設定内容                                    |
|-----------------------|-----------------------------------------|
| OPEN $($ $\uparrow$ ) | ト省略(デフォルト)<br>接続テス                      |
| ON $(\downarrow)$     | 実行<br>接続テス                              |
| 接続テス                  | デバッガ起動時に通信確認テストを行います。<br>$\mathsf{F}$ . |

#### ファムウェアアップデートモード選択**(SW7)**

表3.1.3.5 SW7の設定

| SW7                        | 設定内容                                                                                                    |
|----------------------------|----------------------------------------------------------------------------------------------------|
| OPEN(↑)                    | ターゲットとの接続を行う(初期設定時)                                                                                                    |
| $\text{ON}(\downarrow)$    | ターゲットとの接続を行わない                                                                                                    |
| المعالم ساده سما<br>$\sum$ | $\mathcal{N}$ , and a let $\mathcal{N}$ , $\mathcal{N}$ , $\mathcal{N}$ , $\mathcal{N}$ , $\mathcal{N}$ , $\mathcal{N}$ , $\mathcal{N}$ , $\mathcal{N}$ , $\mathcal{N}$<br>$\mathcal{N}$<br>$\mathbf{v} = \mathbf{v}$ |

ONにすると、ターゲットなしで、S5U1C17001Hとデバッガ(gdb)の接続が確立できます。ファームウェ アのアップデート方法については、"7 ファームウェアアップデート"を参照してください。

#### **Flash**プログラミング用電圧出力選択**(SW8)**

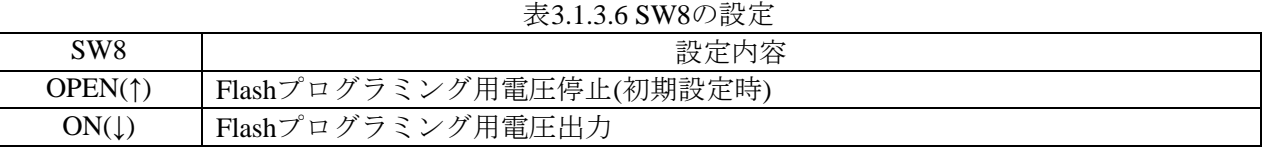

注: S5U1C17001HはFlashプログラミング用電源を搭載しています。

#### **S1C17**プロセッサ選択時

S5U1C17001C(GNU17 v2.0.0以降)と併用することで、6.0~8.0V、max.100mAの可変電圧を出力しま す。

#### **S1C33**プロセッサ選択時

SW8をONに設定することで、7.0V、max.100mAの固定電圧を出力します。

S5U1C17001Hからターゲットに対し、Flashプログラミング用電源として電圧を供給する場合、テクニ カルマニュアルに使用方法が記載されていないS1Cプロセッサには、絶対に使用しないでください。過 電圧によってチップを破損する場合があります。

#### <span id="page-13-0"></span>**3.1.4 BRK IN** ピン

ICDモードの場合:ターゲットプログラムを実行中にLowレベルを入力すると、ターゲットプログラム の実行を中断します。BRKINがLowになってから、数命令でプログラムはブレークします。

#### **S1C17**プロセッサ選択時

Flashライタモードの場合:Lowレベルの入力により、RESET/STARTスイッチを押すのと同じ動作と なります(消去/書き込みやベリファイを開始します)。

#### **S1C133**プロセッサ選択時

Flashライタモードの場合:BRK INピンは機能しません。

注: BRK INピンに与える電圧は、Lowレベル = 0V、Highレベル = 3.3Vまたはオープンとしてください。 BRK INピンは3.3Vにプルアップされています。

#### **3.1.5 GND** ピン

GND レベル(0V)に接続します。

#### **3.1.6 3.3V** 出力ピン

ターゲットシステムへ電源 3.3V、max.100mA を供給可能な端子です。

#### **3.1.7 1.8V** 出力ピン

ターゲットシステムへ電源 1.8V、max.100mA を供給可能な端子です。

### <span id="page-14-0"></span>**3.2** 右側面パネル

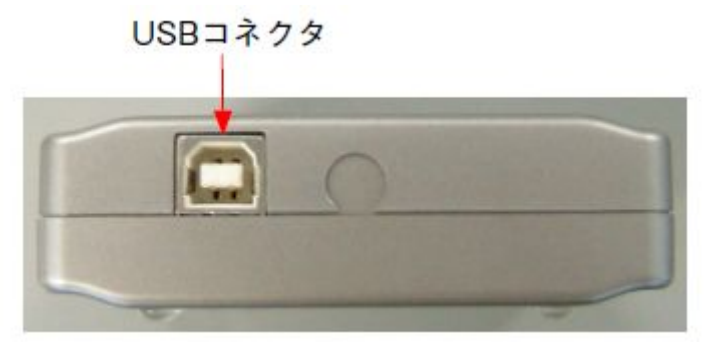

図 3.2.1 右側面パネル

### **3.2.1 USB** コネクタ

USBケーブルでホストコンピュータに接続するためのコネクタです。

注: バスパワーのみに対応するUSBハブでは電力が不足する場合があります。特に、Flashプログラミン グ用電圧を供給する場合は、直接ホストコンピュータのUSBポートに接続するか、USBケーブルに 電源を供給可能なACアダプタ(USB 5V出力)を使用してください。 ACアダプタを使用される場合は、使用されるS5U1C17001Hのモードを設定の上、意図した消去・書 き込みが出来ることを事前に確認してから使用してください。

### <span id="page-15-0"></span>**3.3** 上面パネル

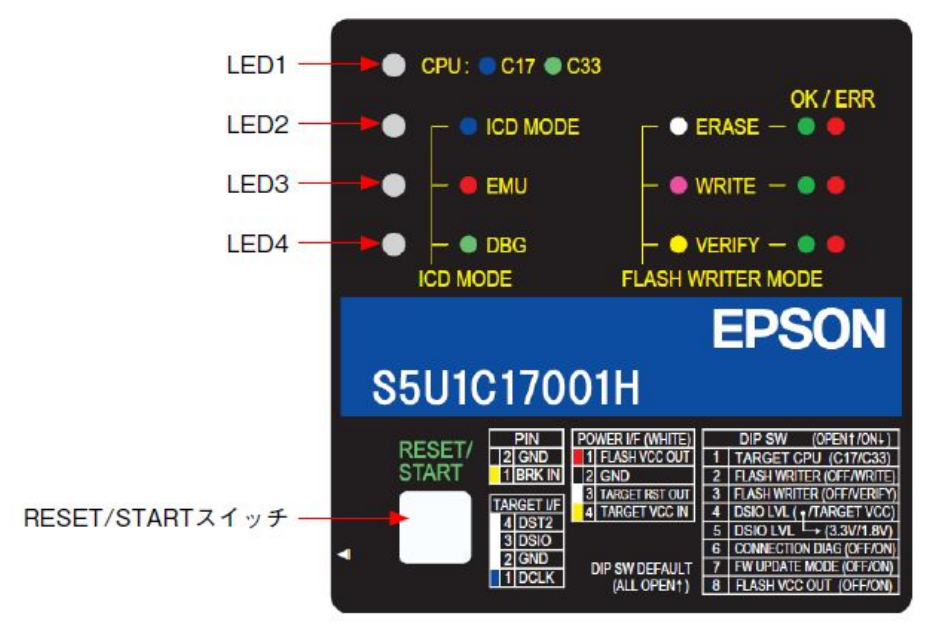

図 3.3.1 上面パネル

#### **3.3.1 LED**

上面パネルにある4つのLEDは、デバッグ中の状態やFlashプログラミングの状態を示します。 ICDモード時とFlashライタモード時では表示内容が異なります。

#### **3.3.1.1 ICD** モード時

#### **LED1 (CPU)**

SW1で選択されているターゲットCPUを示します。

表3.3.1.1.1 LED1の状態

| S1C17 | S <sub>1</sub> C <sub>33</sub> | LEDの状態        | 状態                                  |
|-------|--------------------------------|---------------|-------------------------------------|
|       |                                | $\bullet$ (青) | SIC17xxxまたはS1C17コアを搭載した製品用モード (C17) |
|       |                                | $\bullet$ (緑) | S1C33xxxまたはS1C33コアを搭載した製品用モード (C33) |

#### **LED2 (ICD MODE)**

SW2とSW3でICDモードが選択されている場合、以下のように点灯します。

表3.3.1.1.2 LED2の状態

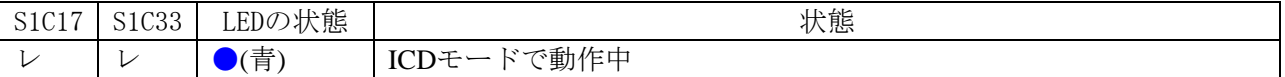

#### <span id="page-16-0"></span>**LED3 (EMU)**

デバッガからターゲットプログラムの実行を指示すると点灯し、ターゲットシステムがターゲットプロ グラムを実行中であることを示します。あるいはターゲットシステムの電源がOFF、もしくはターゲッ トシステムが接続されていない場合にも点灯します。この場合、ターゲットシステムの電源をONする か、ターゲットシステムを正しく接続してRESET/STARTスイッチを押すと消灯します。

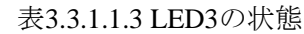

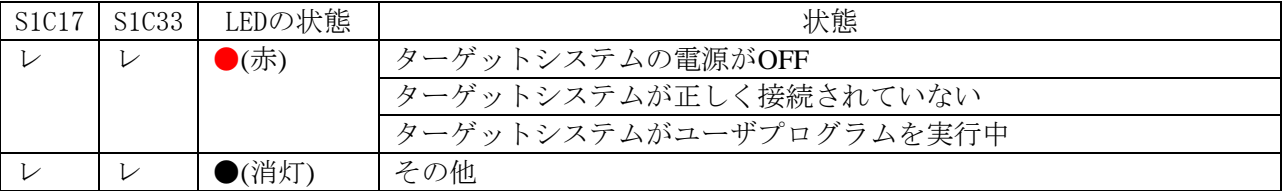

#### **LED4 (DBG)**

ターゲットのS1Cプロセッサがデバッグモード中であることを示します。

#### 表3.3.1.1.4 LED4の状態

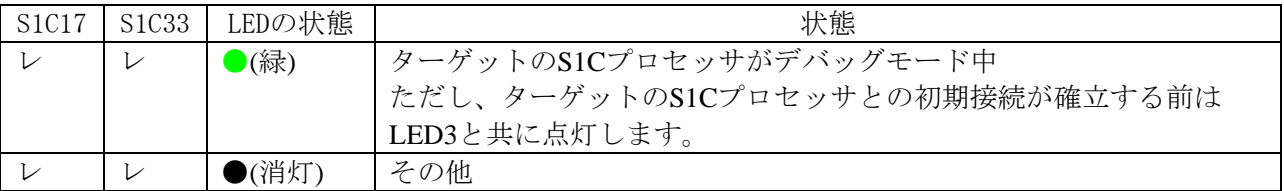

レ:対応

―:非対応

#### **3.3.1.2 Flash** ライタモード時

LED2が◎(白点灯)、またはLED3が●(紫点灯)、もしくはLED4が●(黄点灯)の場合、S5U1C17001HがFlash ライタモードで起動していることを示します。

#### **LED1 (CPU)**

SW1で選択されているターゲットCPUを示します。

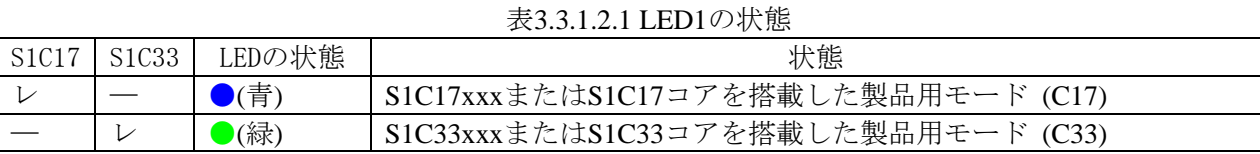

#### **LED2 (ERASE)**

Flash消去の状態を示します。

表3.3.1.2.2 LED2の状能

| S1C17 | S <sub>1</sub> C <sub>33</sub> | LEDの状態 | 状態              |  |  |  |
|-------|--------------------------------|--------|-----------------|--|--|--|
|       |                                | (白)    | Flash消去を選択      |  |  |  |
|       |                                | (白点滅)  | Flash消去中        |  |  |  |
|       |                                | (緑)    | Flash消去正常終了(OK) |  |  |  |
|       |                                | (赤)    | Flash消去エラー(ERR) |  |  |  |

#### **LED3 (WRITE)**

Flash書き込みの状態を示します。

#### 表3.3.1.2.3 LED3の状態

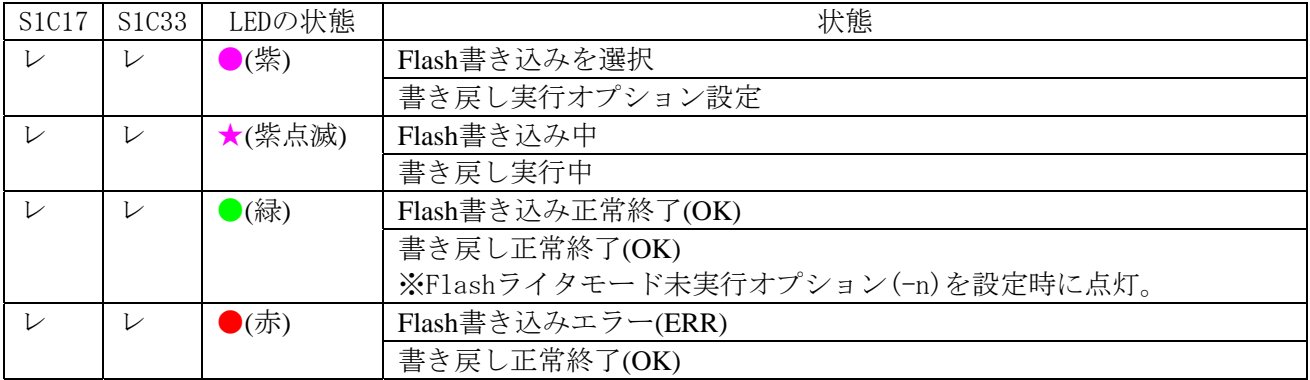

#### **LED4 (VERIFY)**

Flash書き込みの状態を示します。

表3.3.1.2.4 LED4の状態

| S <sub>1</sub> C <sub>17</sub> | S <sub>1</sub> C <sub>33</sub> | LEDの状態                    | 状態                               |
|--------------------------------|--------------------------------|---------------------------|----------------------------------|
| $\mathcal{L}$                  | $\mathcal{L}$                  | $\mathcal{L}(\nexists)$   | Flashベリファイを選択                    |
|                                |                                |                           | 書き戻し実行オプション設定                    |
| レ                              |                                | (黄点滅)                     | Flashベリファイ中                      |
|                                |                                |                           | 書き戻し実行中                          |
|                                | ⊵                              | $\bullet$ (緑)             | Flashベリファイ正常終了(OK)               |
|                                |                                |                           | 書き戻し正常終了(OK)                     |
|                                |                                |                           | ※Flashライタモード未実行オプション(-n)を設定時に点灯。 |
| $\frac{1}{2}$                  | $\overline{\phantom{a}}$       | $\blacktriangleright$ (赤) | Flashベリファイエラー(ERR)               |
|                                |                                |                           | 書き戻し正常終了(OK)                     |

表3.3.1.2.5 その他エラー

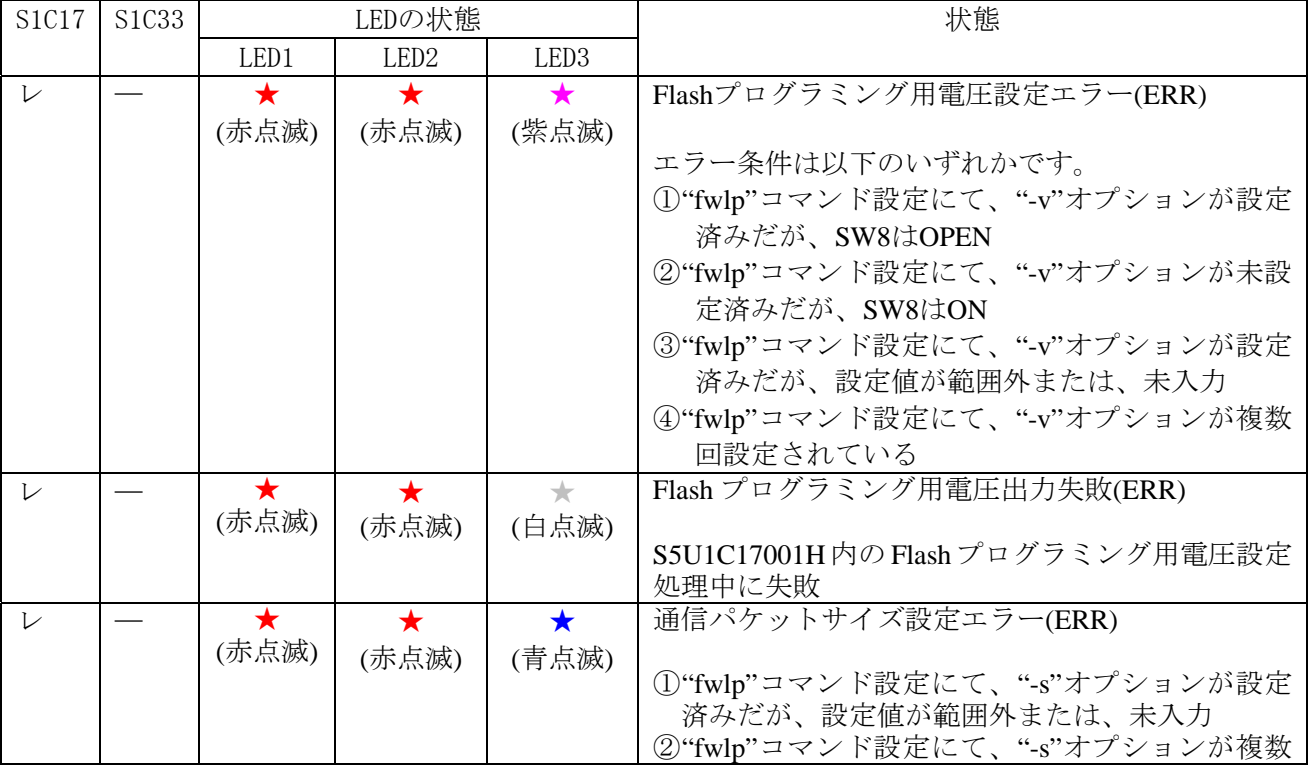

12 **Seiko Epson Corporation** S5U1C17001H User Manual

<span id="page-18-0"></span>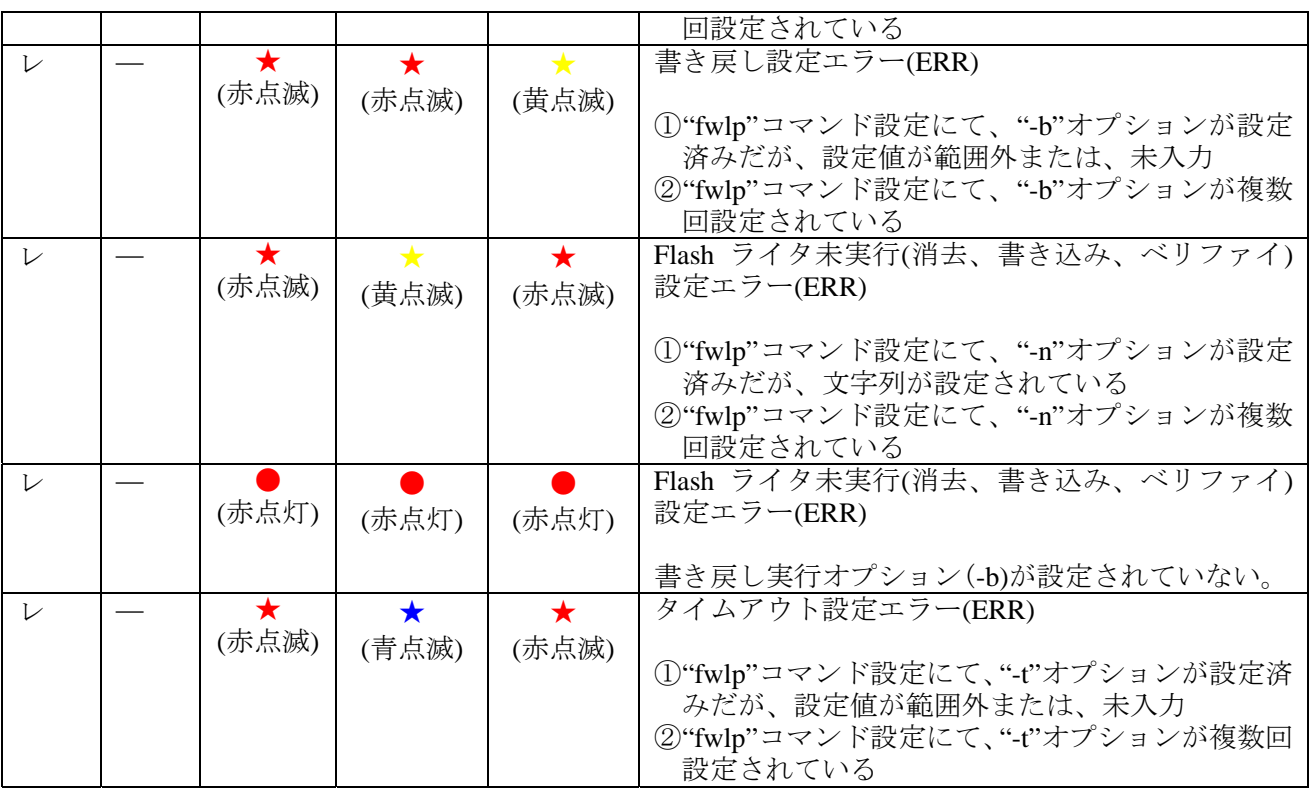

レ:対応

―:非対応

#### **3.3.2 RESET**/**START** スイッチ

ICD モード時と Flash ライタモード時では機能が異なります。

# **ICD** モード時

ファームウェアが再起動し、ターゲットの S1C プロセッサとの初期接続を行います。 ターゲットボードが接続されていない場合は初期接続待ち状態となります。 ターゲットボードに、S5U1C17001H の TARGET RST OUT 信号が接続されている場合、 併せてリセット信号も出力されます

## **Flash** ライタモード時

選択された Flash 操作機能(消去、書き込み、ベリファイ)を開始します。 LED が OK/ERR を表示している場合は、初期状態に戻ります。 Flash ライタ実行中は S5U1C17001H にハードウェアリセットがかかります。

- 長押し(約 3 秒): S5U1C17001H にハードウェアリセットがかかります。
- 注: ディップスイッチ操作後は、RESET/START スイッチを押すことで設定が有効となります(ICD モー ド時および Flash ライタモード時)。

#### <span id="page-19-0"></span>**4** 接続

### **4.1** ターゲットシステムとの接続

#### **4.1.1** ターゲット接続用コネクタ

このコネクタはターゲットの S1C プロセッサのデバッグ信号を入出力するために使用します。 S5U1C17001H に付属しているターゲット接続用ケーブルを使用して、S5U1C17001H の 4 ピンコネクタ (黒)とターゲットシステムを接続してください。デバッグを行うには、この接続が必要です。 S5U1C17001HS5U1C17001H 4 ピンコネクタ(黒)のピン配列は下表のとおりです。また、接続する信号の S1C プロセッサ上のピン番号については、各機種のテクニカルマニュアルを参照してください。

表 4.1.1.1 ターゲット接続用コネクタ(黒)ピン配置 No. 端子名 I/O 端子機能 1 DCLK I デバッグ用クロック信号 2 GND – 電源(GND)<br>3 DSIO I/O デバッグ用 DSIO I/O デバッグ用シリアル通信入出力信号 4 3 2 1 4 DST2 I デバッグステータス信号 —<br><u>・・・・</u>

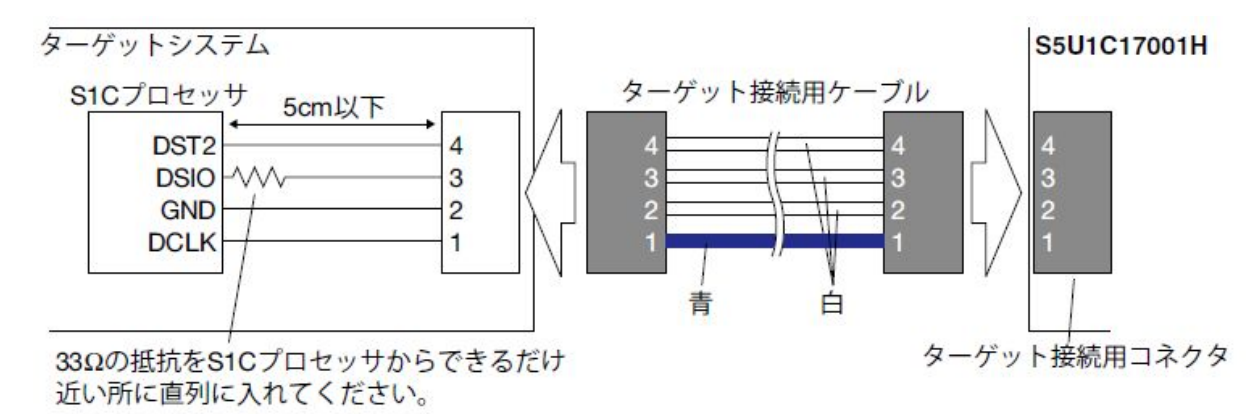

図 4.1.1.1 ターゲットシステムの接続

- 注: ターゲットシステムを接続する前に、ディップスイッチの SW4 と SW5 でインタフェースレベル (3.3V/1.8V/ターゲット入力)を、SW1 で CPU コアをターゲットシステムに合わせて設定してくだ さい。
	- S5U1C17001H に接続する信号は非常に高速ですので、ターゲットシステム上に設けるコネクタの 位置はターゲットの S1C プロセッサから 5cm 以内に設けるようにしてください。必要以上に S1C プロセッサから離すと正常に動作しない場合があります。
	- ターゲットの S1C プロセッサから S5U1C17001H 接続用コネクタへの DSIO 信号の配線には、S1C プロセッサの DSIO 端子からできるだけ近い所に 33Ωの抵抗を直列に入れてください。抵抗を接 続しなくても動作可能ですが、誤動作を防ぐためには接続することを推奨します。その他の端子 は直接接続します。

DSIO 端子に外部から Low レベルを入力することにより強制ブレークがかかり、S1C プロセッサ はデバッグモードに移行します。DSIO 端子は S1C プロセッサ内部の約 100kΩの抵抗でプルアッ プされていますが、デバッグ時以外には、33Ωを切り離してノイズ等の影響を少なくするか、チッ プ外部で VDD にプルアップすることを推奨します。

- S5U1C17001H とターゲットシステムの接続は、必ず付属の 4 ピンタイプのケーブルを使用してく ださい。他のケーブルを使用すると誤動作の原因になります。やむを得ず他のケーブルを使用せ ざるを得ない場合は、ターゲット接続用ケーブルを延長せず、できるだけターゲットシステムの S1C プロセッサまでの距離が最短(20cm 以内)となるよう S5U1C17001H に直接ケーブルをつない でください。
- 4 ピンコネクタには逆差し防止用の突起がありません。ケーブル側の 1 番ピン(青のケーブル)と ターゲット側の 1 番ピンを間違えないように接続してください。

### <span id="page-20-0"></span>**4.1.1.1 S1C33** プロセッサの **10** ピンコネクタと接続

S1C33 プロセッサの 10 ピンコネクタと接続する場合は、以下のように接続してください。

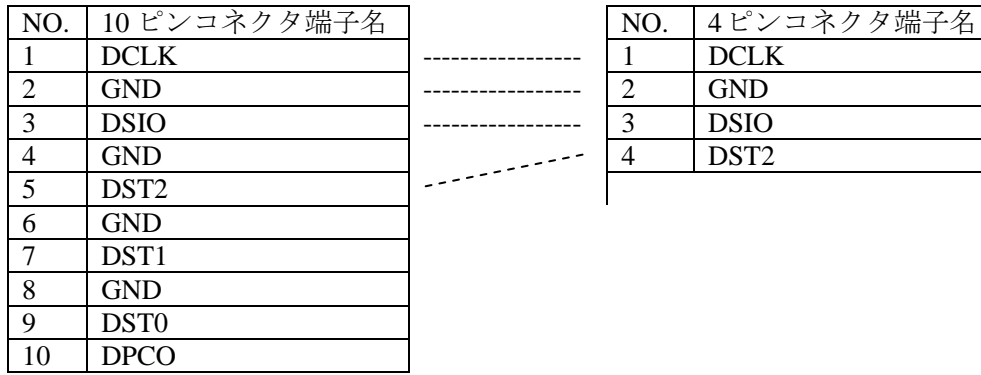

図 4.1.1.2 10 ピンコネクタ接続

上記に点線が無いピンについては、OPEN としてください。

注: S5U1C17001H と S1C プロセッサまでの距離が最短(20cm 以内)となるように、接続してください。 又、さらに安定した動作を得るためには、信号線を GND でシールドするなどの対策が有効です。

#### <span id="page-21-0"></span>**4.1.2 Flash** 書き込み電源用コネクタ

このコネクタは、ターゲットシステムへのリセット信号の出力、Flash プログラミング用電圧の出力、 ターゲットインタフェース電圧の入力に使用します。これらの信号を接続しなくてもデバッグは可能で す。必要に応じ、S5U1C17001H に付属している Flash 書き込み電源供給用ケーブルを使用してターゲッ トシステムと接続してください。S5U1C17001H 4 ピンコネクタ(白)のピン配列は下表のとおりです。

| $\cdot$ $\mapsto$ $\cdot$<br>——— |     |                       |     |                   |  |  |
|----------------------------------|-----|-----------------------|-----|-------------------|--|--|
| 234<br>$\cdots$                  | No. | 端子名                   | I/O | 端子機能              |  |  |
|                                  |     | <b>FLASH VCC OUT</b>  |     | Flashプログラミング用電圧出力 |  |  |
|                                  |     | GND                   | -   | 電源(GND)           |  |  |
|                                  |     | <b>TARGET RST OUT</b> |     | ターゲット用リセット信号出力    |  |  |
|                                  | 4   | <b>TARGET VCC IN</b>  |     | ·電圧入力<br>$\sim$   |  |  |
| フジ<br>$\left( \right)$           |     |                       |     |                   |  |  |

表 4.1.2.1 Flash 書き込み電源供給用コネクタ(白)ピン配置

\* ピン番号の並び順に注意してください。(ターゲット接続用コネクタとは逆になります。)

#### **4.1.2.1** ターゲット用リセット信号出力**(TARGET RST OUT)**

ICD モード時に RESET/START スイッチを押すことにより、TARGET RST OUT ピンからターゲットシ TARGET RST OUT ステムにリセット信号を出力することができます。

このリセット出力を使用する場合は、以下のような回路構成を推奨します。

ターゲット用リセット信号の#RESET への接続は、必須ではありませんが、接続することでデバッグの 作業効率がよくなります。

また、FLASH のプロテクト機能を使用される場合には、可能な限り接続してください。Flash ライタモー ドや、S5U1C17000Y2 を用いて S5U1C17001H を、Gang Writer (Gang Programmer) としてご使用の場合 も接続をお勧めします。GangWriter については、S5U1C17000Y2 GangWriter ソフトウェアマニュアルを 参照してください。

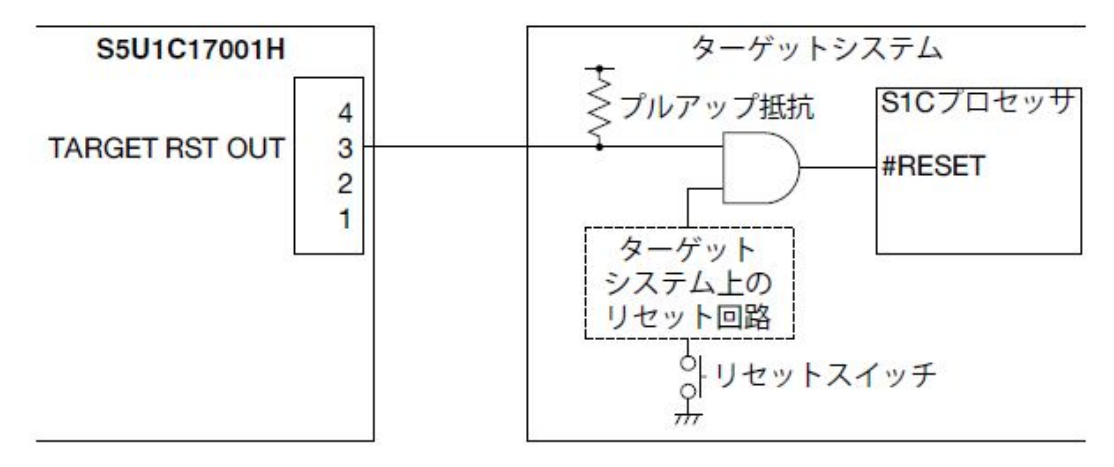

図 4.1.2.1 ターゲットリセット回路図例

### **4.1.2.2** ターゲット電圧入力**(TARGET VCC IN)**

ターゲットシステムとのインタフェースには 3.3V または 1.8V のほかに、ターゲットシステムから入力 した電圧(1.0~5.5V)を使用可能です。この機能を使用するには SW4 を ON に設定し、TARGET VCC IN ピンにターゲットシステムから電圧を入力します。

(ICDmini Ver2.0)

#### <span id="page-22-0"></span>**4.1.2.3 Flash** プログラミング用電圧出力**(FLASH VCC OUT)**

ターゲットのS1Cプロセッサに内蔵のFlashメモリによっては、ターゲットのVPP端子にFlashプログラミ ング用電圧の供給が必要な機種があります。S5U1C17001Hは、FLASH VCC OUTピンからFlashプログ ラミング用電圧を供給することができます。供給可能な電圧は以下です。

#### **S1C17**プロセッサ選択時

S5U1C17001C(GNU17 v2.0.0以降)と併用することで、6.0~8.0V、max.100mAの可変電圧を出力します。 S1C17プロセッサ選択時のFlashプログラミング用電圧出力方法は、"5.4 Flashプログラミング用電圧設 定"または、"6 Flashライタモード"を参照してください。

#### **S1C33**プロセッサ選択時

SW8 を ON に設定することで、7.0V、max.100mA の固定電圧を出力します。 SW8 を ON に設定すると、FLASH VCC OUT ピンからは RESET/START スイッチの操作にかかわら ず、常時 7.0V の電圧が出力されます。

注: Flash プログラミング用電圧の供給が必要か否かについては、各機種のテクニカルマニュアルを参照 してください。テクニカルマニュアルに記載がない場合は、使用しないでください。過電圧により S1C プロセッサを破損する場合があります。

### <span id="page-23-0"></span>4.2 ホストコンピュータとの接続

ホストコンピュータとは S5U1C17001H に付属の USB ケーブルで接続します。S5U1C17001H を初めて ホストコンピュータに接続すると、USB ドライバのインストールを要求されます。

#### **4.2.1 USB** ドライバの場所

USB ドライバは以下の場所にあります。OS に合った USB ドライバを使用してください。

#### **S1C17** プロセッサ選択時

USB ドライバは、S5U1C17001C (GNU17)をインストールした以下のディレクトリにあります。 ユーザーフォルダ¥EPSON¥GNU17¥utility¥drv\_usb

#### **S1C33** プロセッサ選択時

USB ドライバは、S5U1C33001C (GNU33)をインストールした以下のディレクトリにあります。 ユーザーフォルダ¥EPSON¥GNU33¥utility¥drv\_usb¥Icd33v60

#### **4.2.2 USB** ドライバのインストール手順

以下の手順で USB ドライバをインストールしてください。

(1) S5U1C17001H を USB ケーブルでホストコンピュータに接続すると以下のような画面が表示されま す。

#### **S1C17** プロセッサ選択時 **S1C33** プロセッサ選択時

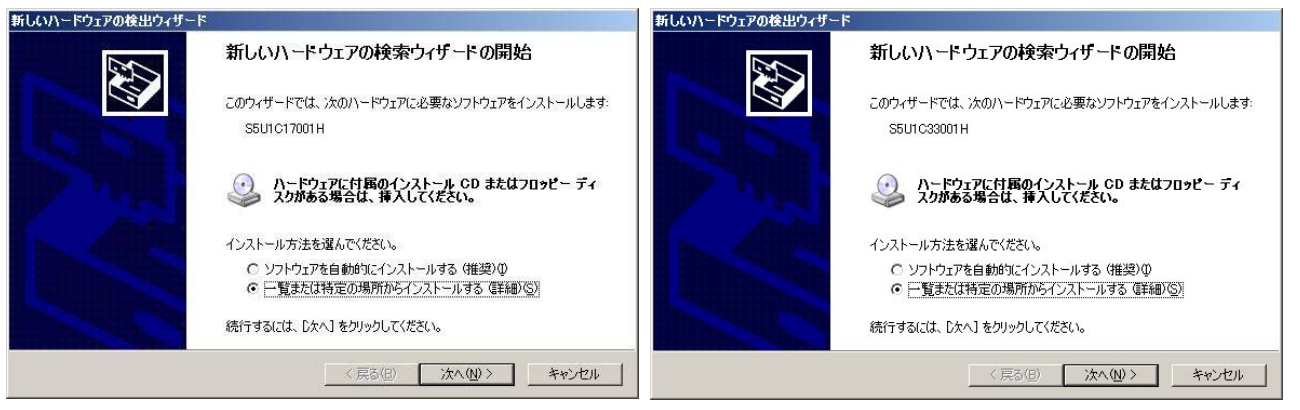

図 4.2.2.1 新しいハードウェア検索開始画面

(ESO) [ 光了 ] WebEn

(2) ウィザードに従って USB ドライバをインストールしてください。 USB ドライバの参照ディレクトリについては、"4.2.1 USB ドライバの場所"を参照してください。

#### **S1C17** プロセッサ選択時

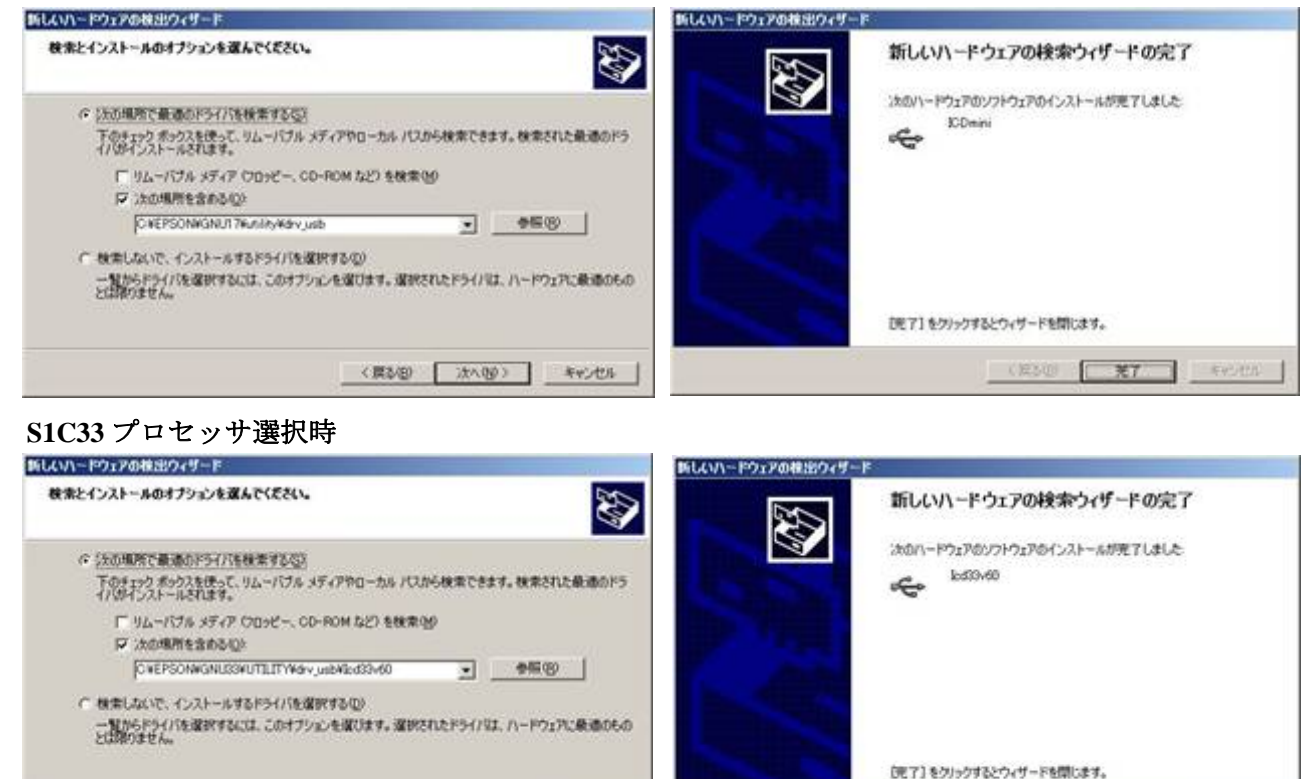

図 4.2.2.2 ドライバのインストール画面

< 開る(B) | 次へ(M) | キャンセル |

USBドライバのインストールが正常に終了すると、デバイスマネージャに以下のように表示されます。

#### **S1C17** プロセッサ選択時 **S1C33** プロセッサ選択時

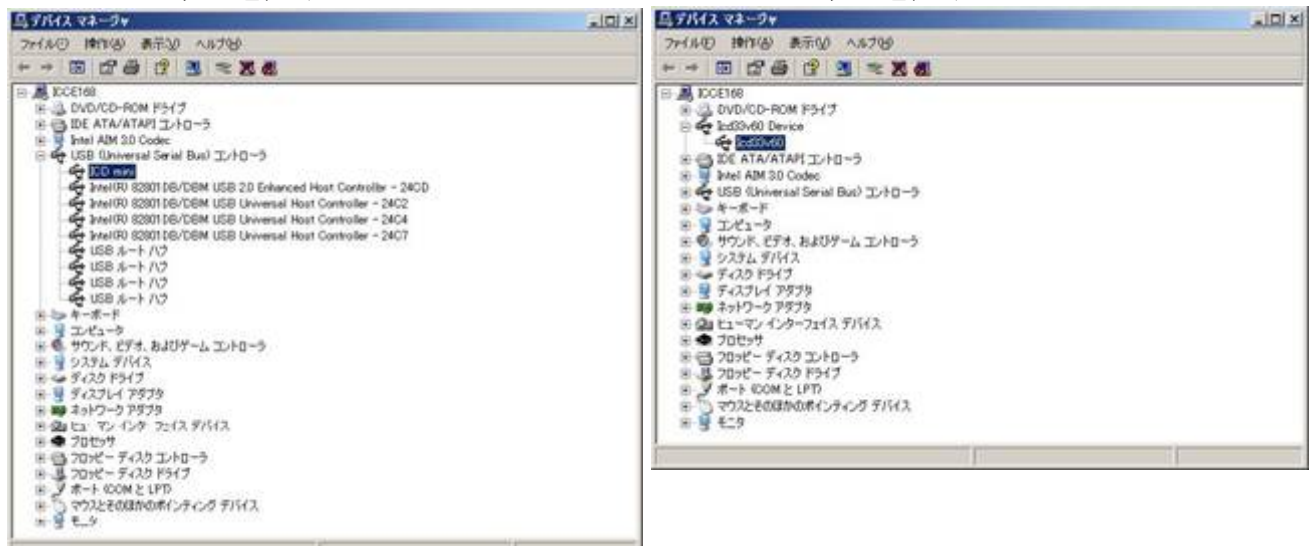

図 4.2.2.3 ドライバのインストール完了画面

注: 上記の画面のように正常に表示されない場合は、再度 USB ドライバのインストールを行ってくだ さい。

### <span id="page-25-0"></span>**5. ICD** モード

ICD モードはホストコンピュータ上のデバッガ(gdb)と接続して、ターゲットシステムのデバッグを行 う動作モードです。ここでは、ICD モードで起動するための設定や操作方法を説明します。 Flash へのプログラムダウンロードもこのモードで行うことができます。

### 5.1 ICDモードの設定

S5U1C17001HをICDモードで起動するには、ディップスイッチを次のように設定しておきます。

#### **S1C17**プロセッサ選択時

 $SW1 = OPER$ 

#### **S1C33**プロセッサ選択時

 $SW1 = ON$ 

SW2、3、7は以下のように設定してください。

- $SW2 = OPER$
- $SW3 = OPEN$
- $SW7 = OPER$

SW4、5、6、8 は必要に応じて設定してください。

注: ディップスイッチ操作後は、RESET/START スイッチを押すことで設定が有効となります。

#### **5.2 ICD**モードでの起動方法

ターゲットシステムとホストコンピュータに接続後、S5U1C17001H を以下の手順で起動してください。 異なる手順で起動した場合は、正常に接続できない可能性があります。

#### **5.2.1 TARGET RST OUT** 信号が接続されていない場合

TARGET RST OUT 信号が、ターゲットシステムのリセットに接続されていない場合は、以下の手順で 起動してください。

(1) S5U1C17001H の RESET/START スイッチを押します。

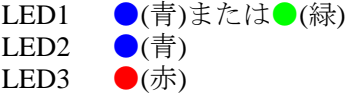

- LED4 ●(緑)
- (2) ターゲットシステムのリセットスイッチを押します。 正常に接続が完了した場合、LED が以下のように点灯します。
	- LED1 ●(青)または●(緑) LED2 ●(青) LED3 ●(消灯)
	- LED4 ●(緑)
- LED が以下の場合は、(1)からやり直してください。
	- LED1 ●(青)または●(緑)
	- LED2 ●(青)
	- LED3 ●(赤)
	- LED4 ●(緑)または●(消灯)

#### <span id="page-26-0"></span>**5.2.2 TARGET RST OUT** 信号が接続されている場合

TARGET RST OUT 信号がターゲットシステムのリセットに接続されている場合は、S5U1C17001H が自 動的に接続手順に沿った信号を生成しますので、S5U1C17001H の RESET/START スイッチのみを押し て起動してください。

(1) S5U1C17001H の RESET/START スイッチを押します。

正常に接続が完了した場合、LED が以下のように点灯します。

- LED1 ●(青)または●(緑) LED2 ●(青)
- LED3 ●(消灯) LED4 ●(緑)
- LED が以下の場合は、(1)からやり直してください。
	- LED1 ●(青)または●(緑) LED2 ●(青)
	- LED3 ● $($ 赤)
	- LED4 ●(緑)または●(消灯)

### 5.3 デバッガの起動

前述の操作でS5U1C17001HがターゲットのS1Cプロセッサと正常に接続された後、ホストコンピュータ 上のデバッガ(gdb)を起動してください。

S5U1C17001Hと接続してデバッグを行うためには、targetコマンドでデバッガを各モードに設定する必 要があります。

#### **S1C17**プロセッサ選択時

(gdb) target icd usb ← ICD Miniモード設定コマンド

#### **S1C33**プロセッサ選択時

(gdb) target icd6 usb ← ICD6モード設定コマンド

デバッグコマンドやデバッガの操作方法については、"S5U1C17001C Manual (S1C17 Family Cコンパイ ラパッケージ)" もしくは、"S5U1C33001C Manual (S1C33 Family Cコンパイラパッケージ)"を参照して ください。

注: S5U1C17001Hをホストコンピュータから切り離す場合は、必ず先にデバッガを終了させてください。

#### <span id="page-27-0"></span>5.4 Flashプログラミング用電圧設定

本機能は、S1C17 プロセッサ選択時のみ設定可能です。

ICD モードにおいて、S1C17 プロセッサに対し Flash の消去/書き込みを行う場合、Flash プログラミン グ用電圧が必要な場合 S1C17 プロセッサに対し、Flash プログラミング用電圧(Flash 消去および書き込 み電圧)を出力することが出来ます。S5U1C17001C(GNU17 Ver2.0.0 以降)を併用する必要があります。

S1C17 プロセッサへ Flash プログラミング用電圧の供給が必要か否かについては、各機種のテクニカル マニュアルを参照してください。

又、Flash プログラミング用電圧は、Flash 書き込み電源供給用コネクタの FLASH VCC OUT ピンより、 S1C17 プロセッサへ供給されます。Flash 書き込み電源供給用コネクタについては、"4.1.2 Flash 書き込 み電源供給用コネクタ"を参照してください。

Flash プログラミング用電圧を出力するためには、以下の設定が必要です。

(1) S5U1C17001H の設定 S5U1C17001H の SW8 を ON に設定し、Flash プログラミング用電圧を出力可能な状態にします。

注: ディップスイッチ操作後は、RESET/START スイッチを押すことで設定が有効となります。

(2) Flash プログラミング用電圧設定

 Flash プログラミング用電圧の設定は、S5U1C17001H とデバッガ(gdb)を起動後に、以下のコマンド によって設定できます。Flash プログラミング用電圧は、機種によって異なります。Flash プログラ ミング用電圧については、各種テクニカルマニュアルを参照してください。

**Flash** への消去/書き込み電圧の設定、出力開始 (gdb) c17 flv *Voltage Volteage*: Flash への消去/書き込み電圧値(10 進数、0.1V 単位) 少数点と"0"は省略不可です。 設定可能な電圧範囲は、6.0V ≦ *Voltage* ≦8.0V です。 供給可能な電流は、max.100mA です。

#### **Flash** への消去/書き込み電圧出力解除

(gdb) c17 flvs c17 flv コマンドを実行後は、必ず実行してください。

例: Flash への消去電圧値を 7. 5V、書き込み電圧値を 7.0V に設定し、解除を行います。

(gdb) c17 flv 7.5 ・・・・ Flash 消去電圧 7.5V 設定、出力開始 Set flash voltage 7.5V (gdb) c17 fle 8000 1 32 ····· Flash メモリへの消去実行 (gdb) c17 flvs ・・・・ Flash 消去電圧出力解除 Stop output flash voltage. : (gdb) c17 flv 7.0 ・・・・ Flash 書き込み電圧 7.0V 設定、出力開始 Set flash voltage 7.0V (gdb) load 
<br> **••••••** Flash メモリへの書き込み実行 (gdb) c17 flvs \*\*\* · · · · · · Flash 書き込み電圧出力解除 Stop output flash voltage. :

デバッガ(gdb)の操作方法や、その他コマンドについては、"S5U1C17001C Manual (S1C17 Family C コン パイラパッケージ)"を参照してください。

:

### <span id="page-28-0"></span>**6. Flash** ライタモード

Flash ライタモードは S5U1C17001H を単体で Flash ライタとして使用する動作モードです。ここでは、 Flash ライタモードで使用するための準備や操作方法を説明します。

プログラムのデバッグ時には使用しません。

量産時等に、ホストコンピュータなしで S5U1C17001H を Flash ライタとして使用する場合のみ行う作 業です。

### **6.1 Flash**ライタモードを使用するための準備

S5U1C17001H は、内部 Flash メモリに保存したユーザプログラムなどのデータを直接ターゲットシス テムの Flash メモリに書き込むことができます。 まず、以下の手順で、Flash 消去/書き込みプログラム(以下、FLS プログラム)と、ユーザプログラムを S5U1C17001H 内部に保存します。

(1)S5U1C17001H を ICD モードで起動します。 "5.2 ICD モードでの起動方法"を参照してください。

(2)デバッガを起動します。 "5.3 デバッガの起動"を参照してください。

(3)ターゲットシステム(S1C プロセッサ)または、外部 Flash メモリに対応した FLS プログラムを、デバッ ガ(gdb)の"fwlp"コマンドを用いて S5U1C17001H 内部に保存します。

(4)ターゲットの Flash メモリに書き込むデータを"fwld"コマンドで S5U1C17001H にロードします。

(5)デバッガを終了します。

デバッガ(gdb.)起動/終了、saf 形式ファイルの作成方法については、 S5U1C17001C Manual(S1C17 Family C コンパイラパッケージ)もしくは、S5U1C33001C Manual (S1C33 Family C コンパイラパッケージ)を参照してください。

### **6.1.1 fwlp** コマンド

デバッガ(gdb)の"fwlp"コマンドを使用することで、ターゲットシステム(S1C プロセッサ)または、外部 Flash メモリに対応した FLS プログラムを、S5U1C17001H 内部に保存できます。

### **6.1.1.1** コマンドフォーマット

(gdb) S1c fwlp Filename EraseEntryAddr WriteEntryAddr [Comment]

S1c:対象プロセッサコマンド("c17"または"c33") Filename: Flash 消去/書き込みプログラムファイル名(FLS プログラム名) EraseEntryAddr:消去ルーチンアドレス WriteEntryAddr:書き込みルーチンアドレス Comment:データ/アドレス情報識別コメント(省略可) 空白文字(スペース)を含む場合は、ダブルクォーテーションで囲みます。 S1C17 プロセッサ選択時のみ、コメント内に下記のオプション(v,s,b,n,t)を指定することがで きます。 -v 機能 フラッシュ書き込み電圧制御オプション。 コメント内に"-v"オプションを指定することで、Flash プログラミング用電圧 を設定することが可能です。 書式 -vEraseVoltage-WriteVoltage EraseVoltage:消去電圧値

WriteVoltage:書き込み電圧値

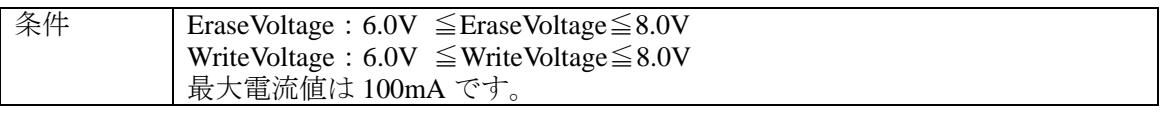

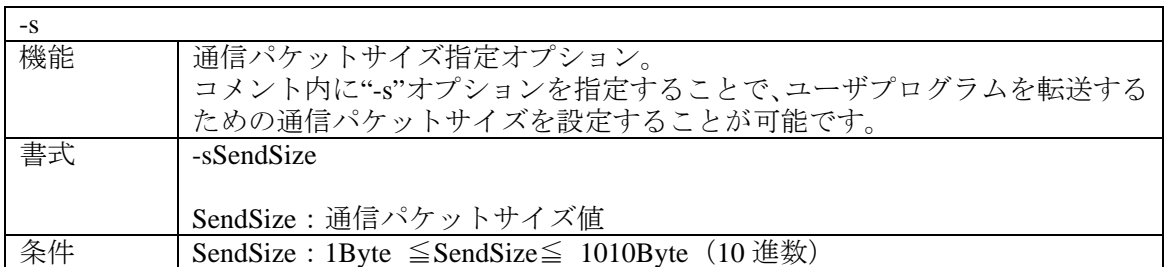

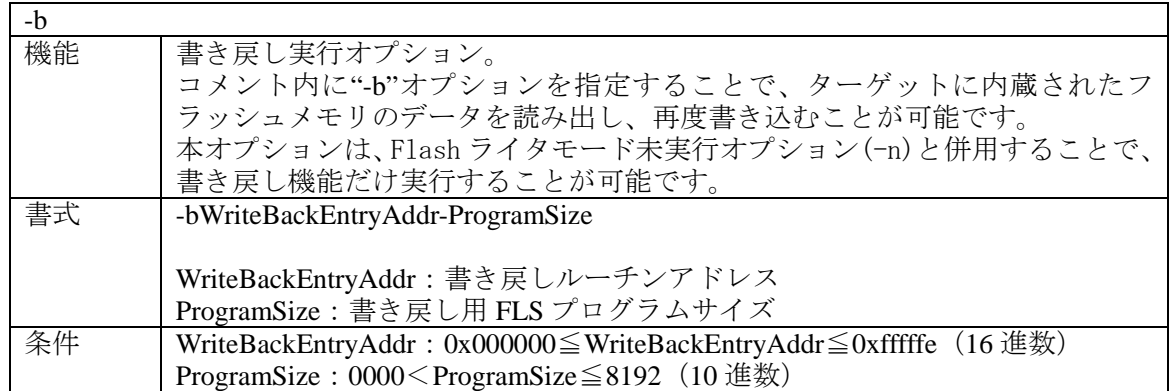

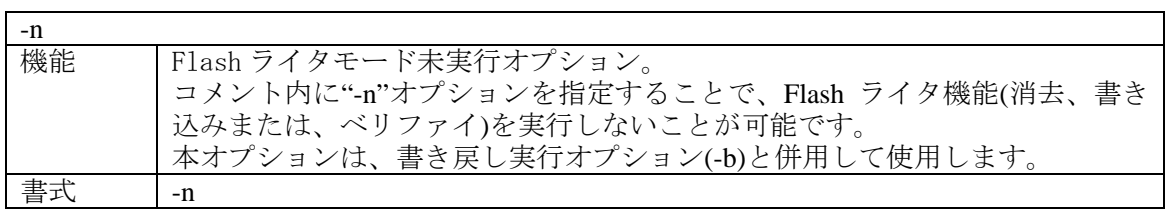

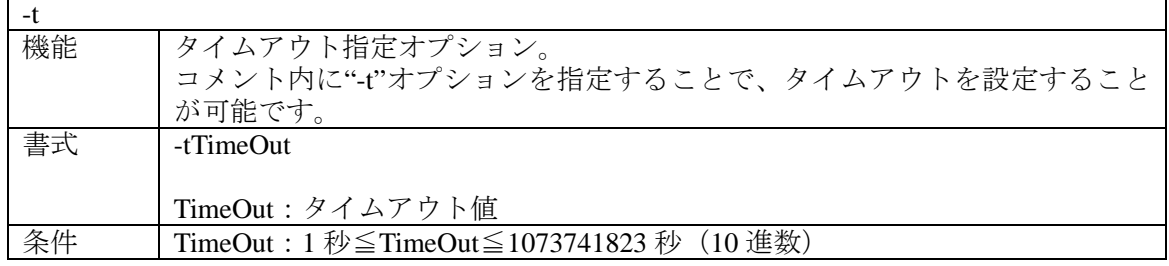

- 注: · オプションは、"区切り文字(NULL,スペース)+'-'+オプション"でオプション設定有りと判別しま す。"区切り文字+'-'+オプション"のルールに当てはまらない場合は、データ/アドレス情報識別 コメントとして扱います。
	- ・オプション書式の末尾には、必ず区切り文字(NULL,スペース)が必要です。 従って、オプション間、オプションとコメント間についても区切り文字が必要です。設定されな い場合は各オプションのエラーとなります。
	- ・オプション設定では、大文字、小文字いずれも使用可能です。
	- ・同じオプションが重複して設定された場合は、各オプションのエラーとなります。

#### <span id="page-30-0"></span>**6.1.1.2** コマンド設定例

#### **S1C17** プロセッサ選択時

- 例: FLS プログラム fwr17701v11.saf を S5U1C17001H 内部へ保存します。 消去ルーチンアドレス 0x48、書き込みルーチンアドレス 0x80 の場合。 (gdb) c17 fwlp fwr17701v11.saf 0x48 0x80
- 例: Flash プログラミング用電圧かつ、通信パケットサイズ設定が必要な場合。 通信パケットサイズ値を 128Byte、Flash への消去電圧値を 7.5V、書き込み電圧値を 7.0V に設定 し、FLS プログラム fwr17651v11.saf を S5U1C17001H 内部に保存します。 消去ルーチンアドレス 0x9c、書き込みルーチンアドレス 0x68 の場合。 (gdb)c17 fwlp fwr17651v11.saf 0x9c 0x68 "-v7.5-7.0 –s128"

例: 書き戻し機能を実行する場合。

 書き戻しルーチンアドレスを 0x10、書き戻し用 FLS プログラムサイズ値を 1312Byte に設定し、 書き戻し機能を実行する専用の FLS プログラム fwr17f57\_writeback.saf を S5U1C17001H へ保存し ます。消去ルーチンアドレス 0x9c、書き込みルーチンアドレス 0x68 の場合。 (gdb)c17 fwlp fwr17f57\_writeback.saf 0x9c 0x68 "-v7.5-7.0 -s128 -b0x10-1312"

消去および書き込みルーチンアドレスなど、FLS プログラムの情報については、GNU17 をインストー ルした以下のリードミーを参照してください。 ユーザーフォルダ¥EPSON¥GNU17¥mcu\_model¥機種名¥fls

#### **S1C33** プロセッサ選択時

例: FLS プログラム fls\_program.saf を S5U1C17001H 内部へ保存します。 消去ルーチンアドレス 0x14c、書き込みルーチンアドレス 0x180 の場合。 (gdb) c33 fwlp fls program.saf  $0x14c$   $0x180$ 

消去および書き込みルーチンアドレスなど、FLSプログラムの情報については、FLSプログラムに附 属のドキュメントを参照してください。

#### **6.1.2 fwld** コマンド

デバッガ(gdb)の"fwld"コマンドを使用することで、ターゲットの Flash メモリに書き込むデータを、 S5U1C17001H 内部に保存できます。

#### **6.1.2.1** コマンドフォーマット

(gdb) S1c fwld Filename EraseStartBlock EraseEndBlock EraseParam [Comment]

S1c:対象プロセッサコマンド("c17"または"c33") Filename:データファイル名(モトローラ S3 形式) EraseStartBlock:消去開始ブロック EraseEndBlosk:消去終了ブロック EraseParam:Flash メモリ先頭アドレス Comment:データ/アドレス情報識別コメント(省略可) 空白文字(スペース)を含む場合は、ダブルクォーテーションで囲みます。

#### **6.1.2.2** コマンド設定例

#### **S1C17** プロセッサ選択時

例: チップ消去に対応している S1C プロセッサの場合 全セクタを消去し、user\_program.saf を Flash の 0x8000 番地からロードする場合。  $(gdb) c17$  fwld user\_program.saf 0 0 0x8000

例: セクタ消去に対応している S1C プロセッサの場合 セクタ 0~31 を消去し、user\_program.saf を Flash の 0x8000 番地からロードする場合。 <span id="page-31-0"></span>消去開始/終了ブロックを指定する際、セクタ番号+1 を指定します。 (gdb) c17 fwld user\_program.saf 1 32 0x8000

消去セクタの指定方法は S1C17 の機種によって異なります。消去セクタの指定方法は、GNU17 を インストールした以下のリードミーを参照してください。 ユーザーフォルダ:¥EPSON¥GNU17¥mcu\_model¥機種名¥fls¥

#### **S1C33** プロセッサ選択時

- 例: 全セクタを消去し、user\_program.saf を Flash の 0xc00000 番地からロードする場合。 (gdb)  $c33$  fwld user program.saf  $0 \quad 0 \quad 0xc00000$
- 例: セクタ 0~141を消去し、user\_program.saf を Flash の 0xc00000 番地からロードする場合。 消去開始/終了ブロック指定する際、それぞれのセクタ番号を指定します。  $(gdb) c33$  fwld user program.saf 0 141 0xc00000

fwldコマンドの設定については、FLSプログラムに附属のドキュメントを参照してください。

#### **6.2 Flash**ライタモードの操作方法

S5U1C17001H を Flash ライタモードで起動し、Flash プログラミングを行う手順を以下に示します。

- (1) SW2とSW3を、行う作業に合わせて設定します。
- Flashの消去と書き込みのみ、またはベリファイのみ、もしくは消去→書き込み→ベリファイを選択 可能です。

| SW <sub>2</sub>  | SW <sub>3</sub>  | 設定内容                      |
|------------------|------------------|---------------------------|
| OPEN $(†)$       | OPEN $(1)$       | ICDモード(初期設定時)             |
| $ON(\downarrow)$ | OPEN $(†)$       | Flashライタモード 消去→書き込み       |
| OPEN $(†)$       | $ON(\downarrow)$ | Flashライタモード ベリファイ         |
| ON $($           | $ON(\downarrow)$ | Flashライタモード 消去→書き込み→ベリファイ |

表6.2.1 Flashライタモードのディップスイッチ設定

(2) Flash プログラミング用電圧出力が必要な場合は、SW8 を ON に設定します。

#### **S1C17** プロセッサ選択時

 "fwlp"コマンドで設定した Flash プログラミング用電圧値が、FLASH VCC OUT 端子より消去/ 書き込み実行時のみ出力されます。

#### **S1C33** プロセッサ選択時

FLASH VCC OUT 端子より常時 7V が出力されます。

- 注: Flash プログラミング用電圧の供給が必要か否かについては、各機種のテクニカルマニュアルを 参照してください。テクニカルマニュアルに記載がない場合は、使用しないでください。過電圧 により S1C プロセッサを破損する場合があります。
- (3) USB ケーブルから電源が供給されている状態でディップスイッチを変更した場合は、RESET/ START スイッチを押して S5U1C17001H を Flash ライタモードにします。 S5U1C17001Hが電源OFFの状態でディップスイッチを変更した場合は、S5U1C17001HのUSBケーブ ルをホストコンピュータのUSBポート、またはUSB 5V出力を持つACアダプタ("3.2 右側面パネル" を参照)に接続して電源を供給します。FlashライタモードではUSBケーブルからの電源供給のみが 必要です。ホストコンピュータとの通信は行いません。

ターゲット接続待ち

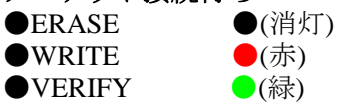

エラーについては、"3.3.1.2 Flash ライタモード時"を参照してください。

#### ターゲット接続後

正常に起動すると、選択した操作に従って、以下のように LED が点灯します。

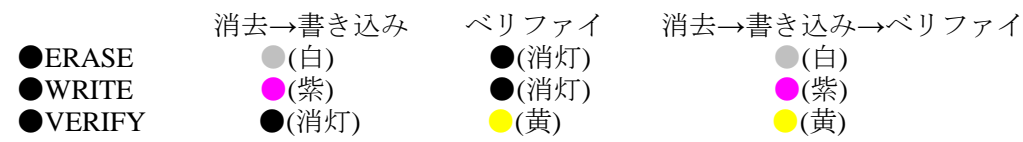

(4)ターゲットシステムを S5U1C17001H に接続します。

(5) RESET/START スイッチを押し、ユーザプログラムの書き込みを開始します。

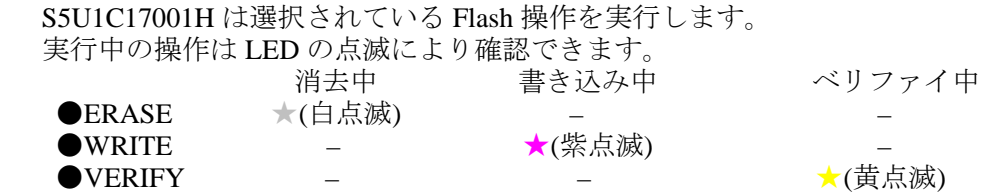

S1C17 プロセッサ選択時では、RESET/START スイッチの代わりに、BRK IN ピン端子に Low レベ ルを入力することでも、Flash ライタを開始します。

(6) Flash 操作を終了すると、LED が以下のように点灯して正常終了またはエラーの発生を表示します。

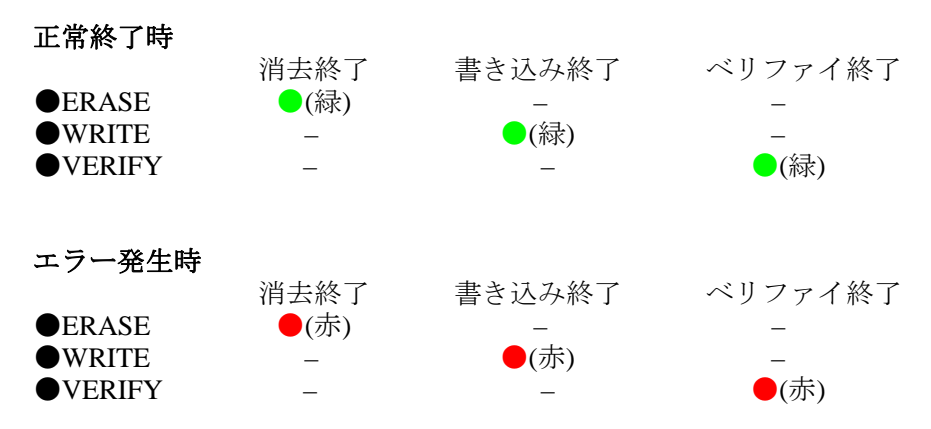

エラーについては、"3.3.1.2 Flash ライタモード時"を参照してください。

- (7) ターゲットシステムを取り外します。
- (8) 同じ Flash 操作を続ける場合は、(4)に戻ります。 Flash 操作内容を変更する場合は、(1)に戻ります。 Flash プログラミングを終了する場合は、USB ケーブルを取り外し、ディップスイッチを ICD モー ドの設定に戻します。

### <span id="page-33-0"></span>**7.** ファームウェアアップデート

S5U1C17001H は、デバッガ(gdb)を使用してファームウェアをアップデートすることができます。以下 にファームウェアをアップデートする手順を示します。 エプソンマイコンユーザーズサイトに掲載している、ファームウェアアップデートパッケージを使用し た方法でも、ファームアップデートは可能です。

- 注: ファームウェアのアップデート作業は、USB ドライバをインストールした後で行ってください。 USB ドライバのインストールにつきましては、"4.2 ホストコンピュータとの接続" を参照してく ださい。
- (1) ホストコンピュータと S5U1C17001H を USB ケーブルで接続します。
- (2) S5U1C17001H のディップスイッチの設定をします。 SW7 を ON に設定し、ファームアップデートモードにします。 ファームアップデートを行う S1C に合わせ以下も設定します。

 **S1C17** プロセッサ選択時  $SW1 = OPER$ 

 **S1C33** プロセッサ選択時  $SW1 = ON$ 

上記以外は OPEN に設定してください。

- (3) RESET/START スイッチを押します。 S5U1C17001H の LED は以下のように点灯します。 LED1 ●(青) または●(緑)
	- LED2 ●(青)
	- LED3 ●(赤) または●(消灯)
	- LED4 ●(緑)
- (4) デバッガ(gdb)を起動します。 デバッガ(gdb)の起動方法については、 "S5U1C17001C Manual(S1C17 Family C コンパイラパッケージ)"もしくは、"S5U1C33001C Manual(S1C33 Family C コンパイラパッケージ)"を参照してください。
- (5) デバッガ(gdb)と S5U1C17001H を接続します。 S1C のデバッガ(gdb)に合わせて console window から以下のコマンドを実行します。
	- **S1C17** プロセッサ選択時

(gdb) target icd usb

**S1C33** プロセッサ選択時

(gdb) target icd6 usb

コマンド入力後以下が表示されます。

#### **S1C17** プロセッサ選択時

 (gdb) target icd usb C17 ICD17 debugging Connecting with tartget (ID\_OK) ..... done ICD Initializing (ICD\_INITALIZE) ... done Read ICD Version (ICD VER READ) ..... done ICDmini hardware version .......... 2.0 ICDmini software version .......... 3.2 ←ここからバージョン情報が確認可能です。 Debug base address (ID\_DATA\_READ) .. xxxx Boot address (ICD\_DATA\_READ) ........ xxxx Hardware break MAX ................xx

#### **S1C33** プロセッサ選択時

 (gdb) target icd6 usb C33 ICD33 debugging Connecting with tartget ... done CPU type and debug unit address setting ... done Initializing ............... done CPU cold resetting ......... done Target connection test ..... omitted ICD hardware version ... 2.0 ICD software version ... 1.5 ←ここからバージョン情報が確認可能です。 CPU type and debug unit address setting ... done CPU cold resetting ......... done Boot address ............... xxxx

(6) 現在のファームウェアバージョンを確認し、アップデートの必要があれば以下のコマンドを続けて 入力してください。

#### **S1C17** プロセッサ選択時

(gdb) c17 firmupdate *path¥filename*.saf

#### **S1C33** プロセッサ選択時

(gdb) c33 firmupdate *path¥filename*.saf

 *path*: 新しいファームウェアを置いたパス *filename*.saf: 新しいファームウェアのファイル名

コマンド入力後、以下が表示されれば完了です。

#### **S1C17** プロセッサ選択時

 Erase flash data ...done Load flash data ....done ICD firmware update ...done Please quit gdb, and power off ICD when LED2/LED3/LED4 is green. (LED is green in the case of SVT17701).

#### **S1C33** プロセッサ選択時

 Erase flash data ...done Load flash data ....done ICD firmware update ...done Please quit gdb, and power off ICD when OK LED is on.

 この作業には、15分程度必要となる場合があります。 ファームウェアのアップデート中は絶対に S5U1C17001H をリセットまたは、電源 OFF に しないでください。 途中で中断した場合、S5U1C17001H が起動しなくなる可能性があります。

(7) RESET/START スイッチを押してださい。以下のように LED が点灯または点滅します。

#### ファームアップデート正常終了

- LED1 ●(青) または●(緑)
- LED2 ●(緑:消去成功)
- LED3 ●(緑:書き込み、ベリファイ成功)
- LED4 ●(緑:ファームウェアアップデート完了処理成功)

#### ファームアップデート失敗

 ファームウェアバージョンが元のファームウェアバージョン以下だった場合。 適切な新しいファームウェアを使用していない場合。 LED1 ●(青) または●(緑)<br>LED2 ★(赤点滅) ★(赤点滅) LED3 ★(赤点滅) LED4 ●(消灯) 本エラーの場合は、手順(1)からやり直すことで復旧します。 Flash 消去/書き込み/ベリファイに失敗した場合。 LED1 ●(青) または●(緑) LED2 ●(赤:消去失敗) LED3 ●(赤:書き込み、ベリファイ失敗) LED4 ●(赤:ファームウェアアップデート完了処理失敗) 本エラーの場合は、S5U1C17001H が故障している可能性があります。

弊社営業窓口までお問い合わせください。

- (8) SW7 を OPEN にし、再度 RESET/START スイッチを押してください。 ファームウェアが再起動します。 ファームウェアアップデートに失敗した場合は、元のファームウェアが再起動します。
- 万一、ファームウェアアップデート中に不具合が生じ、S5U1C17001H が正常に動作しなくなった場合 は、弊社営業窓口までお問い合わせください。

### <span id="page-36-0"></span>**8.** 注意事項

### **8.1** デバッグ時の制限事項

S5U1C17001H を使用したデバッグを行う上で、以下のような制限事項がありますので注意してくださ い。

#### 内部周辺回路の動作

ターゲットシステムの S1C プロセッサ内にある周辺回路は、ホストコンピュータ上のデバッガ(gdb) がコマンドを受け付ける状態、つまりターゲットプログラムの実行中以外は動作を停止しています。 このため、シングルステップ実行では、周辺回路の動作にリアルタイム性はなくなります。シングル ステップ実行については"S5U1C17001C Manual(S1C17FamilyC コンパイラパッケージ)"の"デバッガ" の章を参照してください。

#### ターゲットプログラム実行中以外割り込み

ターゲットシステムからの S1C コアに対する割り込み要求が、ターゲットプログラム実行中以外に 発生した場合、割り込み処理は一時保留されます。この保留された割り込みは、ホストコンピュータ 上のデバッガ(gdb)からターゲットプログラムの実行を指示した後、ターゲットプログラムの実行直 前または 1 命令実行直後に処理されます。

#### シングルステップ実行における割り込み

ターゲットプログラムを関数/サブルーチンを含めシングルステップ実行(STEP)しているときに、 ターゲットシステムからの割り込み要求が S1C コアに対して発生した場合、その割り込みは一時保 留されます。関数/サブルーチン以外をシングルステップ実行(NEXT)しているときには、関数/サブ ルーチン内での割り込み要求は保留されずに処理され、関数/サブルーチン以外についてはシングル ステップ実行(STEP)と同様に割り込みは一時保留されます。この保留された割り込みは、ホストコン ピュータ上のデバッガ(gdb)からターゲットプログラムの実行を指示した後、ターゲットプログラム の実行直前または 1 命令実行直後に処理されます。シングルステップ実行(STEP、NEXT)については "S5U1C17001C Manual (S1C17 Family C コンパイラパッケージ)"の"デバッガ"の章を参照してくださ い。

#### 実行カウンタ

- (1) 計測可能な時間は最大 6515 時間です。
- (2) 実行時間が短い場合(3 マイクロ秒以下の命令実行時)は、計測できないことがあります。
- (3) ICDmini に搭載される発振子の精度と、デバッグモードに出入りする処理が含まれるため、計測 結果は以下の誤差が含まれます。

計測結果 = 実際にかかった時間(±50ppm) + デバッグモード出入処理(約40サイクル)

カウンタは時間経過ブレークの計時にも使用しますので、時間経過ブレークを使用する場合は、実行 時間の測定はできません。

#### リセットシーケンス

S5U1C17001H の電源を ON してからターゲットプログラム実行までのシーケンスは、実際の S1C プ ロセッサとまったく異なりますので注意してください。

ただし、ターゲットプログラム実行中にターゲットシステムから要求されたリセットのシーケンスに ついては実際の S1C プロセッサと同じになります。

実際の S1C プロセッサのリセットシーケンスについては、各機種のテクニカルマニュアルを参照し てください。

#### リセット要求受け付け時ブレーク機能

ターゲットシステムの S1C プロセッサが、ターゲットプログラムをノーマルモードで実行中にリセッ ト要求(リセット入力やウォッチドッグタイマによるリセット割り込み)が受け付けられると、ハード ウェア PC ブレーク機能、およびソフトウェア PC ブレーク機能が無効となりますので注意してくだ さい。

その後、一度デバッグモードになると再度有効となります。

#### <span id="page-37-0"></span>**S5U1C17001H** による **I/O** メモリの確認

S5U1C17001H のメモリダンプ機能を使用して S1C プロセッサ内蔵周辺機能の状態を見た場合やユー ザプログラムの実行が中断された場合、周辺機能の仕様によってはレジスタの状態が変化してしまう 場合がありますので注意してください。メモリダンプ機能については "S5U1C17001C Manual(S1C17"S5U1C17001C Manual (S1C17 Family C コンパイラパッケージ)"の"デバッガ"の章を参 照してください。

#### **8.2** 実際の**IC**との相違

S5U1C17001H は実際の IC と比較して以下に示すような相違がありますので注意してください。これら について考慮を怠った場合には、実際の IC でターゲットプログラムが正常に動作しない場合がありま す。

#### レジスタ初期化

CPU レジスタの初期値は、実際の IC とは異なる場合があります。したがって、初期値に依存するよ うなプログラムは作成しないでください。 S5U1C17001H を接続した場合の初期値は以下のとおりです。

 $r0 \sim r7$ : 0x000000 pc: 0x008000 (注) sp: 0xfffffc psr:  $0x00(IL = 000, IE = 0, CVZN = 0000)$ 

注: PC の初期値は TTBR レジスタの設定値(ブートアドレス)に伴い変化します。TTBR 値については、 各機種のテクニカルマニュアルを参照してください。

#### **8.3 S5U1C17001H**使用上の注意事項

#### 電源 **ON/OFF**

USB ケーブルの抜き差しなどにより S5U1C17001H の電源を一旦 OFF して再び ON する場合には、 OFF の後 10 秒以上の時間を置いてください。電源を OFF 後すぐに ON した場合、パワーオンリセッ トが正しく行われずに正常に動作しない場合や故障の原因になりますので注意してください。

#### ターゲットシステムとの接続

S5U1C17001H と接続される信号は非常に高速ですので、ターゲットシステム上に設けるコネクタの 位置はターゲットの S1C プロセッサから 5cm 以内に設けるようにしてください。必要以上に S1C プ ロセッサから離すと正常に動作しない場合があります。また、S5U1C17001H とターゲットシステム の接続には、必ず付属の 4 ピンケーブルを使用してください。他のケーブルの使用は誤動作の原因に なります。やむを得ず他のケーブルを使用せざるを得ない場合は、ターゲット接続用ケーブルを延長 せず、できるだけターゲットシステムの S1C プロセッサまでの距離が最短(20cm 以内)となるよう S5U1C17001H に直接ケーブルをつないでください。

#### **S5U1C17001H** システム動作

S5U1C17001H のシステムを動作させるには、実際の S1C プロセッサを実装したターゲットシステム が必要です。S5U1C17001H のパッケージにはターゲットシステムに相当するボード等は含まれてい ませんので、別途用意してください。

#### **S1C** プロセッサからコネクタへの配線

ターゲットシステムの S1C プロセッサから S5U1C17001H 接続用コネクタへの配線の際、DSIO 端子 に 33Ωの抵抗を S1C プロセッサからできるだけ近い所に直列に入れて接続してください。抵抗がな くても動作可能ですが、誤動作を防ぐためには接続することを推奨します。その他の端子は直接接続 します。配線の全長は 5cm 以内としてください。DSIO は外部から Low を入力することにより強制 ブレークがかかり、S1C プロセッサはデバッグモードに移行します。内部で約 100kΩの抵抗でプル アップされていますが、デバッグ時以外は、33Ωを切り離してノイズ等の影響を少なくするか、外部 で VDDにプルアップすることを推奨します。

<span id="page-38-0"></span>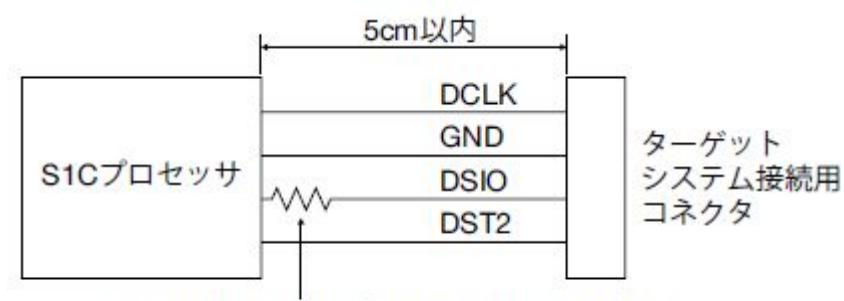

33Ωの抵抗をS1Cプロセッサのできるだけ 近い所に直列に入れてください。

図 8.3.1 S1C プロセッサとターゲットシステム接続コネクタとの結線

#### リセット要求

ターゲットプログラム実行中断中にターゲットシステムをリセットしないでください。 S5U1C17001H が正常に動作しなくなります。

#### ターゲットシステムとのインタフェースについて

ターゲット接続用ケーブルを通して入力する信号の許容電圧範囲は 1.0~5.5V です。この範囲を超え た電圧が入力された場合、S5U1C17001H が故障する場合があります。範囲外の電圧が入らないよう に、接続するターゲットシステムを設計してください。特に、ターゲットシステムの電源の ON/OFF 時に過電圧がかからないように注意してください。

### **8.4 S5U1C17001H** と**S5U1C33001H**の差異

S5U1C17001H で S1C33 を選択して使用する場合、トレース機能使用不可です。

## <span id="page-39-0"></span>**9.** トラブルシューティング

ハードウェアに起因するトラブルを以下に示します。

表 9.1 トラブルシューティング

| 症状                                                                                                    | 点検項目/対処方法                                                                                                    |
|----------------------------------------------------------------------------------------------------|----------------------------------------------------------------------------------------------------|
| S5U1C17001Hの電源投入直後、LED3(EMU)<br>が点灯したまま消えない                                                                                                   | (1) ターゲットシステムの電源はONになっていますか?<br>→ ターゲットシステムの電源をONにしてください。<br>(2) ターゲットシステムと S5U1C17001H は正しく接続<br>されていますか?<br>→ "4.1 ターゲットシステムとの接続"を参照し、再度接<br>続を確認してください。<br>(3) 起動手順は正しいですか?<br>→ "5.2 ICD モードでの起動方法"を参照し、手順に従っ<br>て再度起動してください。                                                             |
| ホストコンピュータ上のデバッガ(gdb)を実<br>行すると次のようなメッセージが表示され<br>$\lesssim$<br>Cannot open ICD17 usb driver.<br>または<br>Cannot open ICD33 usb driver.          | (1) ホストコンピュータと S5U1C17001H は正しく接続<br>されていますか?<br>→ "4.2 ホストコンピュータとの接続"を参照し、再度接<br>続を確認してください。<br>(2) デバッガ(gdb)実行中に S5U1C17001H をリセットし、<br>デバッガを再起動しませんでしたか?<br>→ "5.2 ICD モードでの起動方法"を参照し、手順に従っ<br>て再度起動してください。                                                                                |
| ホストコンピュータ上のデバッガ(gdb)を使<br>用してターゲットプログラムを実行中に、突<br>然次のようなメッセージが表示される<br>Break by external break.<br>Program received signal SIGINT, Interrupt. | ターゲットシステムのDSIO信号にLow ノイズが入った<br>か、BRK IN端子がGNDレベルになったことが原因です。<br>(1) 付属のケーブル以外でターゲットと接続していませ<br>んか?または、付属のケーブルを別の線で延長して使<br>用していませんか?<br>→ 付属のケーブルのみをご使用ください。それが難し<br>い場合は、延長配線をできるだけ短くし、DSIO信号<br>に Low ノイズが入らないよう配線をシールドしてく<br>ださい。<br>(2) BRK IN 端子付近に導電性のものはありませんか?<br>→ 導電のものを取り除いてください。 |
| 動作が不安定                                                                                                    | (1) DSIO 信号レベル(SW4、SW5)の設定は正しいですか?<br>→ 本マニュアルの"3.1 左側面パネル"を参照し、再度設<br>定を確認してください。<br>(2) 付属のケーブル以外でターゲットシステムと接続し<br>ていませんか?または、付属のケーブルを別の線で延<br>長して使用していませんか?<br>→ 付属のケーブルのみをご使用ください。それが難し<br>い場合は、延長配線をできるだけ短くし、DSIO信号<br>に Low ノイズが入らないよう配線をシールドしてく<br>ださい。                                |

### <span id="page-40-0"></span>**10.** 仕様

表 10.1 仕様

|                 |      | $2\lambda$ IV.I IIIM                          |        |
|-----------------|------|-----------------------------------------------|--------|
| 構成品名            | 項目   | 仕様                                            | 備考     |
| S5U1C17001H     | 寸法   | 100mm(W)<br>$\times$ 85mm(L) $\times$ 25mm(H) | ゴム足を含む |
|                 | 入力電圧 | DC5V                                          |        |
|                 | 消費電力 | 2.5W 以下                                       |        |
| USB ケーブル        | 長さ   | 1m                                            |        |
|                 | コネクタ | S5U1C17001H 側: Standard-B タイプ                 |        |
|                 |      | ホスト PC 側: Standard-A タイプ                      |        |
| ターゲットシステム接続用    | 長さ   | 約 15cm                                        |        |
| ケーブル(4ピン)       |      |                                               |        |
| Flash 書き込み電源供給用 | 長さ   | 約 15cm                                        |        |
| ケーブル(4ピン)       |      |                                               |        |

#### 表 10.2 ターゲットシステム用推奨コネクタ

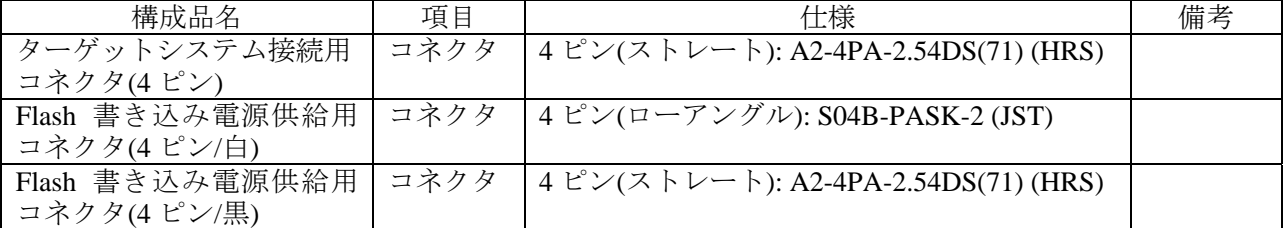

#### 表 10.3 動作環境

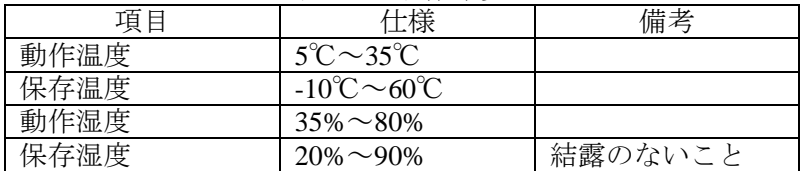

### **10.1** 電気的特性

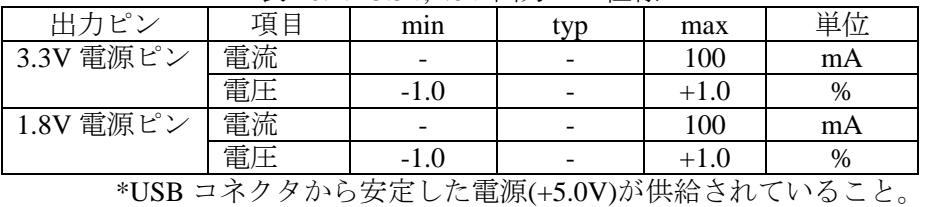

#### 表 10.1.1 3.3V,1.8V 出力ピン仕様

 $\neq$  10.1.2 Flash プログラミング田雷圧仕様

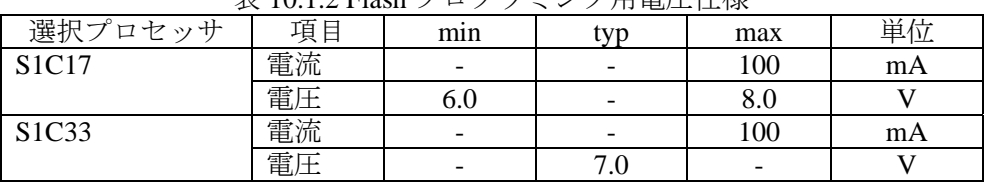

### <span id="page-41-0"></span>**Appendix**

### ターゲットシステム設計時の初期確認

ここでは、ターゲットシステムに搭載した S1C プロセッサが正常に動作するかを確認する手順を示し ます。

**STEP1** 

電源、リセット、デバッグ用端子など最低限の基本的な回路が正常な状態であるかを確認します。

- (1) S5U1C17001H を接続しない、ただ電源を投入しただけの状態で、#RESET 端子に High→Low→High を与えます。
	- (S1C プロセッサに対してリセットを行います。)
- (2) DSIO 端子(入力端子)に、Low を与えます。
- (S1C プロセッサをデバッグモードにします。) (3) DST2 端子(出力端子)が、Low から High へ変化すれば、S1C プロセッサは最低限動作可能な状態に あります。 (S1C プロセッサがデバッグモードになると、DST2 端子が Low から High へ変化します。) 厳密には、DSIO に Low を与え続けると、DST2 は以下のような出力となります。

DST2 ̄ ̄ ̄ ̄ ̄ ̄|\_| ̄ ̄ ̄ ̄ ̄ ̄ ̄|\_| ̄ ̄ ̄ ̄ ̄ ̄ ̄|\_| ̄ ̄ ̄ ̄ ̄ ̄ ̄|\_| ̄ ̄ ̄ ̄ ̄ ̄ ̄

DST2 端子(出力端子)が、Low から High へ変化しない場合は、ターゲットシステムのハードウェアを確 認してください。

#### **STEP2**

S5U1C17001H との接続を試します。

- (1) S5U1C17001H のディップスイッチを設定してください。
	- デフォルトはすべて OPEN です。ターゲットシステムに合わせた正しい設定をおこなってください。 このテストでは、最低限、以下の設定としてください。

 $SW2 = OPEN$ 

 $SW3 = OPEN$ 

 $SW7 = OPER$ 

 $SW8 = OPEN$ 

S1C プロセッサの IO 電圧が 3.3V 以外で動作している場合は、SW4, SW5 の設定を変更する必要が あります。

(2) S5U1C17001H 用 USB ドライバがインストールされたホストコンピュータへ S5U1C17001H を接続し、 付属のターゲット接続用ケーブルを用いてデバッグ用端子(DCLK, DSIO, DST2)および GND と S5U1C17001H を接続してください。 筐体上面の LED が以下の状態となれば正常です。

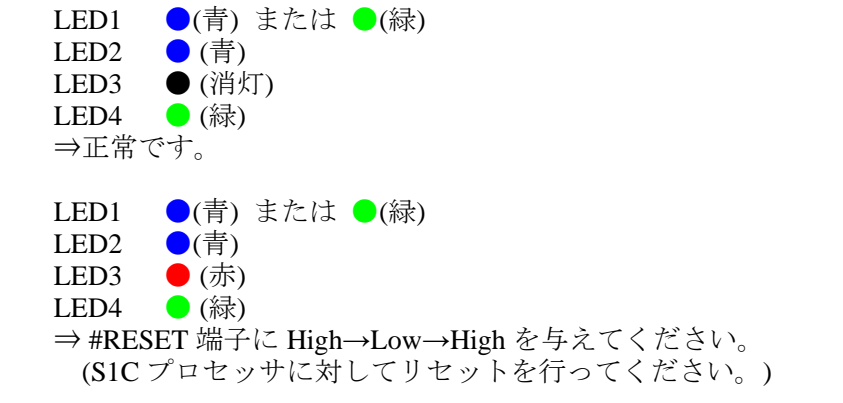

LED1  $\bigcirc$ (青) または  $\bigcirc$ (緑)<br>LED2  $\bigcirc$ (青) LED2 ●(青)<br>LED3 ●(赤) LED3 ● (赤)<br>LED4 ● (消灯  $\bullet$ (消灯) ⇒S5U1C17001H 上の RESET/START スイッチを 1 回押し、#RESET 端子に High→Low→High を与えてください。

### <span id="page-43-0"></span>改訂履歴表

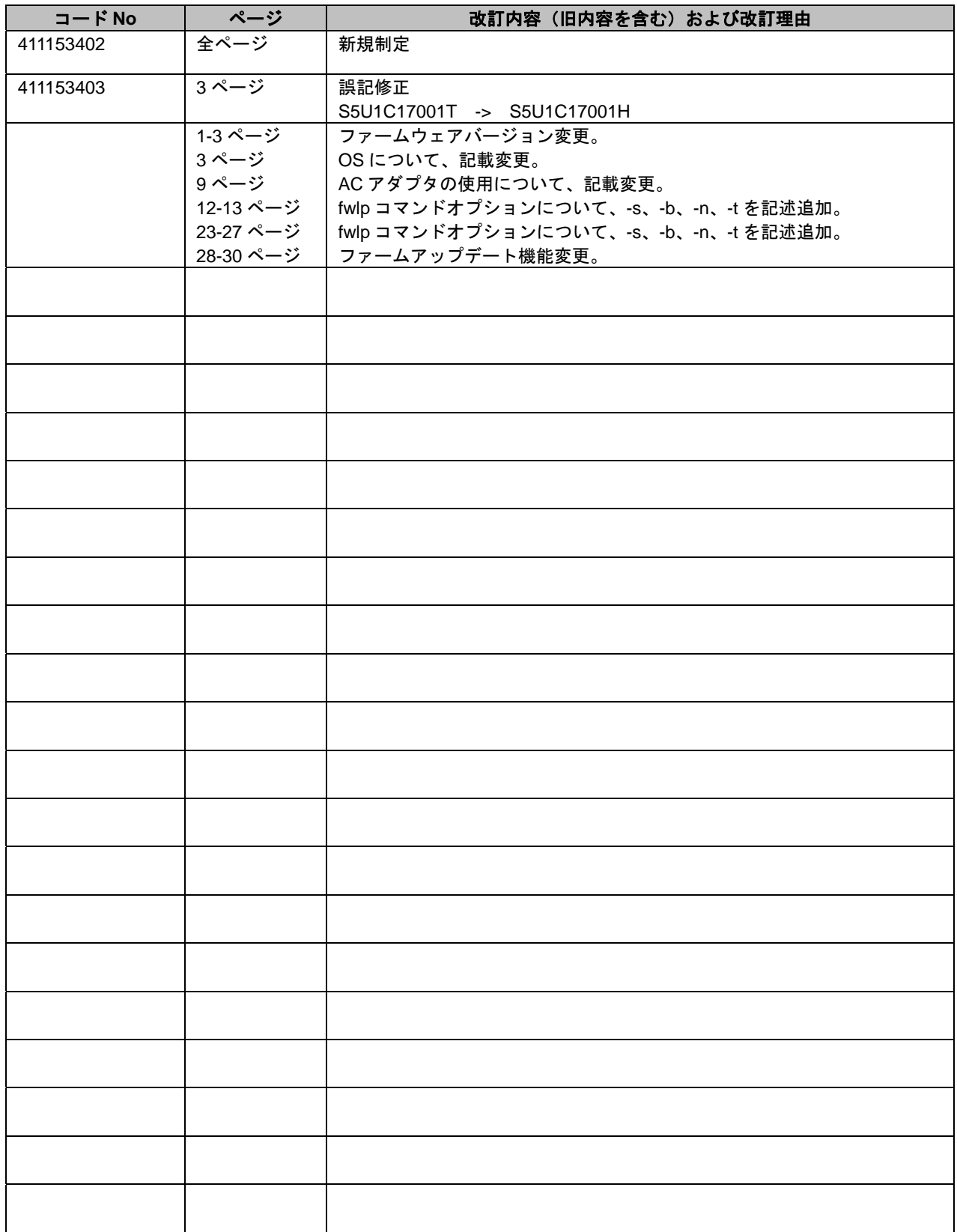

## セイコーエプソン株式会社 マイクロデバイス事業本部 デバイス営業部

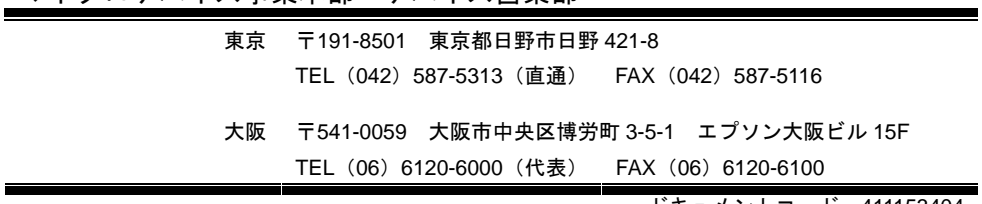

ドキュメントコード:411153404 2010 年 6 月 作成 2012 年 2 月 改訂